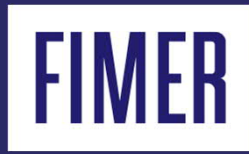

## **Guia para Senhas de 2º Nível & Parâmetros Avançados dos Inversores**

#### **Sumário**

## 01

Site do Registration / senhas de 2º nível / download de firmware

02

Parâmetros Avançados nos Inversores.

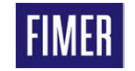

## 01 Site Registration

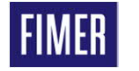

#### **Site Registration Acesso as ferramentas avançadas**

• Acessos para download das versões recentes de firmwares dos inversores

 Acesso gratuito para download dos programas Aurora Manager Lite

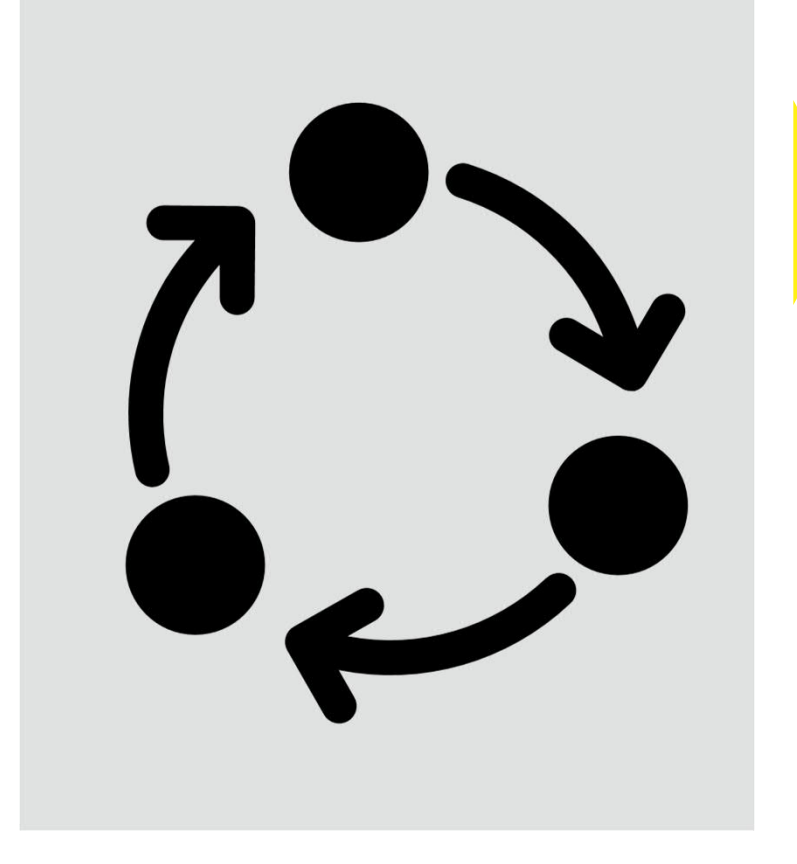

 Confecção de senhas de segundo nível para alteração de parâmetros AC

 Histórico das senhas geradas, mantendo um maior controle para o integrador.

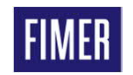

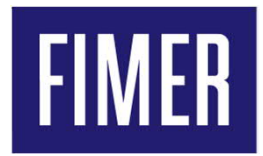

#### **Primeiro acesso no site do Registration e criação de login**

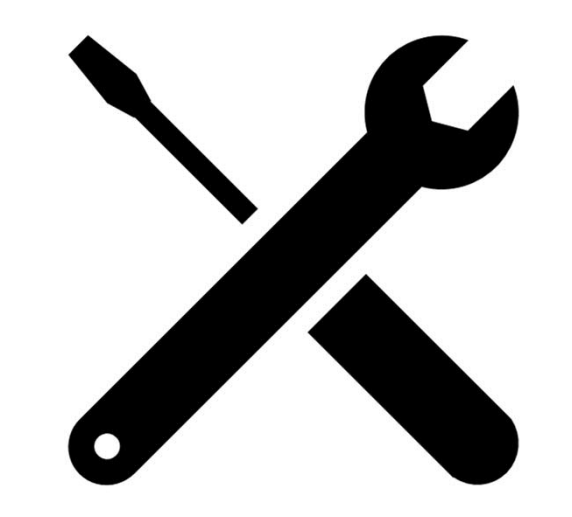

#### **Site Registration 1º passo para acessar a ferramenta do Resgistration**

#### **Link : <https://registration.solar.fimer.com/>**

Observação : Usar o site em inglês e sem o tradutor ativo, em breve terá a opção língua em português

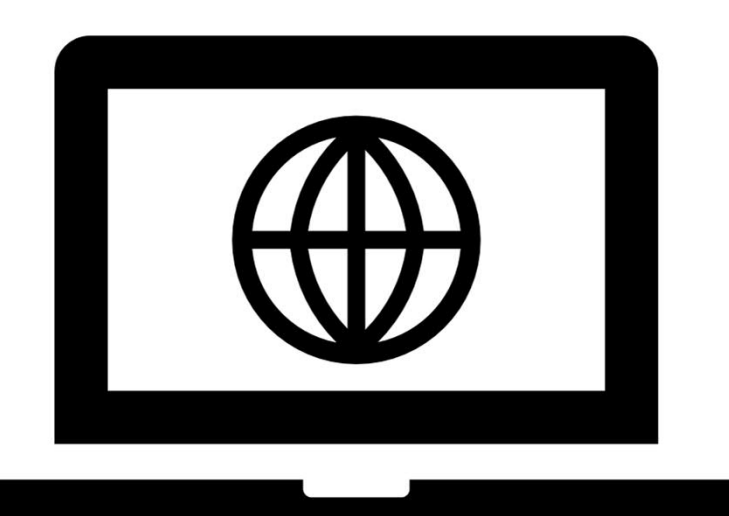

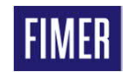

#### **Site Registration Fazendo o primeiro registro, "Clicar em Sign Up!"**

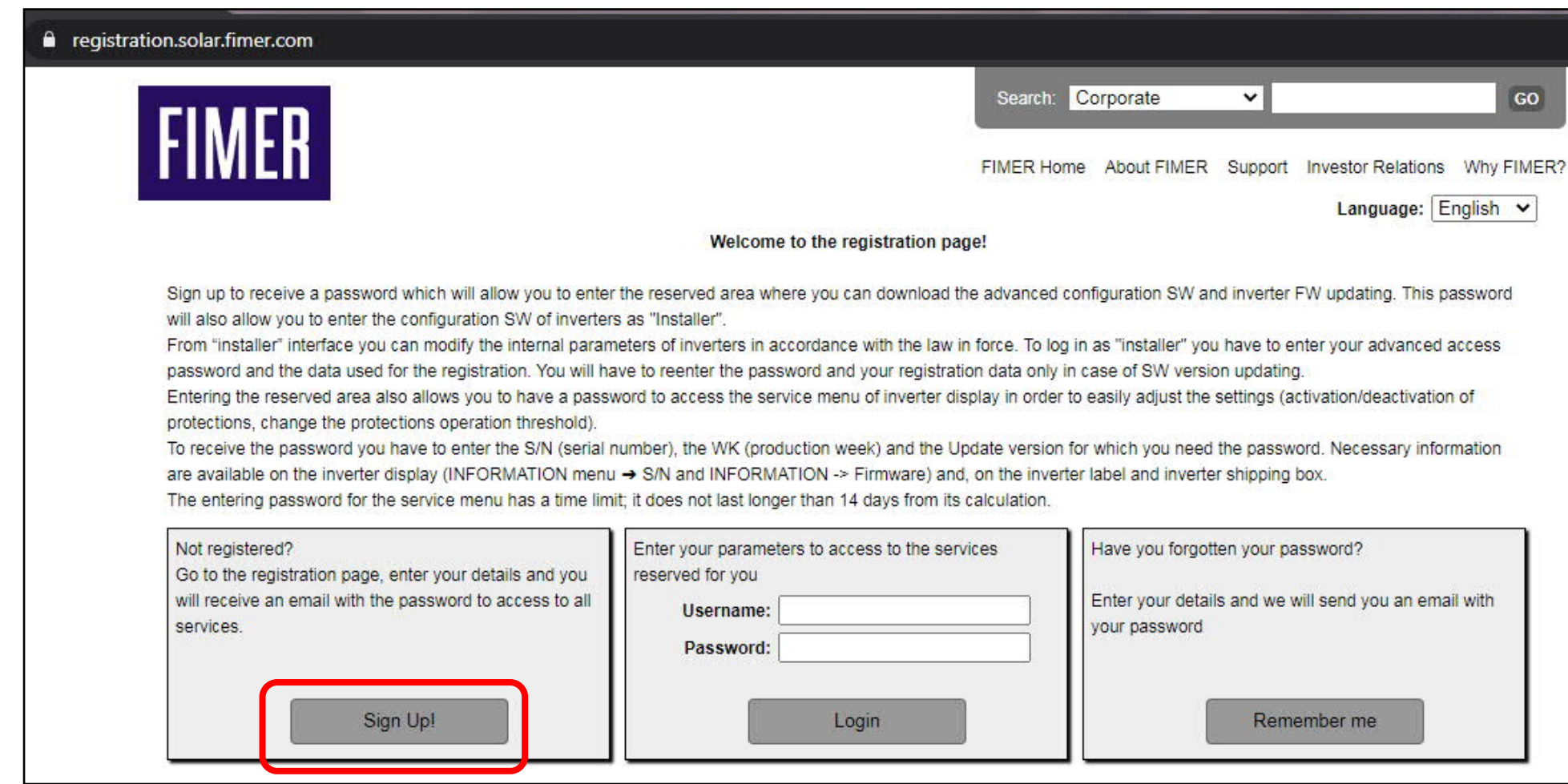

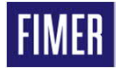

#### **Site Registration Prenchendo as informações pessoais**

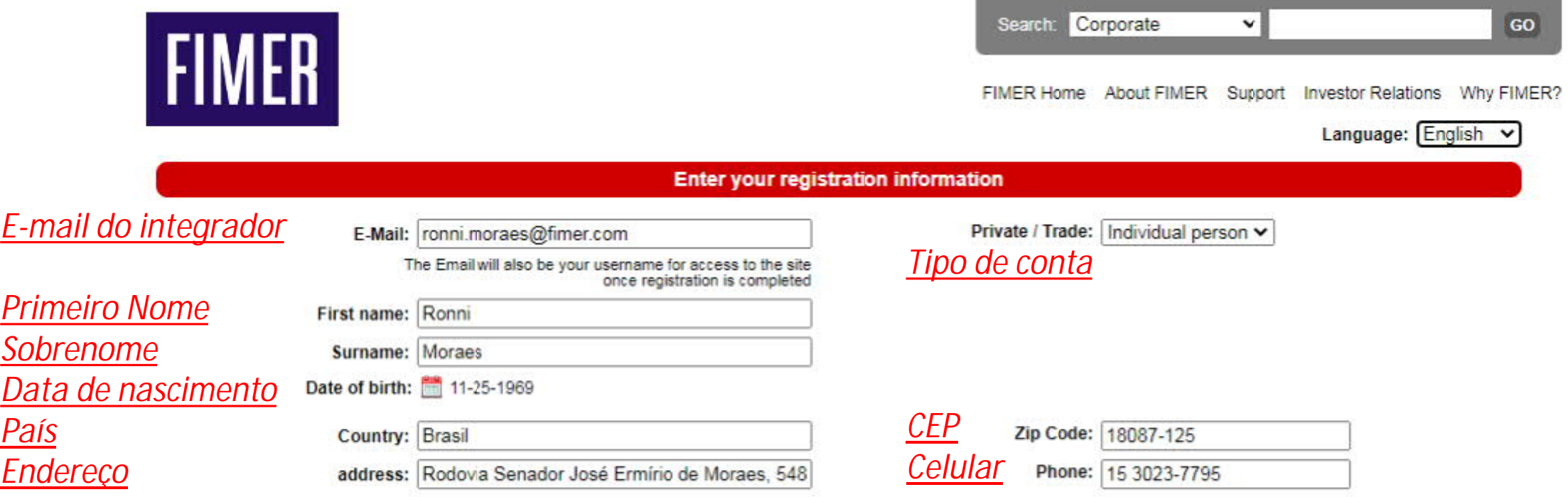

Send a notification when new configuration SW version are released

*Envio de notificação por e-mail toda vez que um senha de nível 2 for criada com seu usuário*

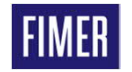

#### **Site Registration Ler e aceitar os termos de utilização**

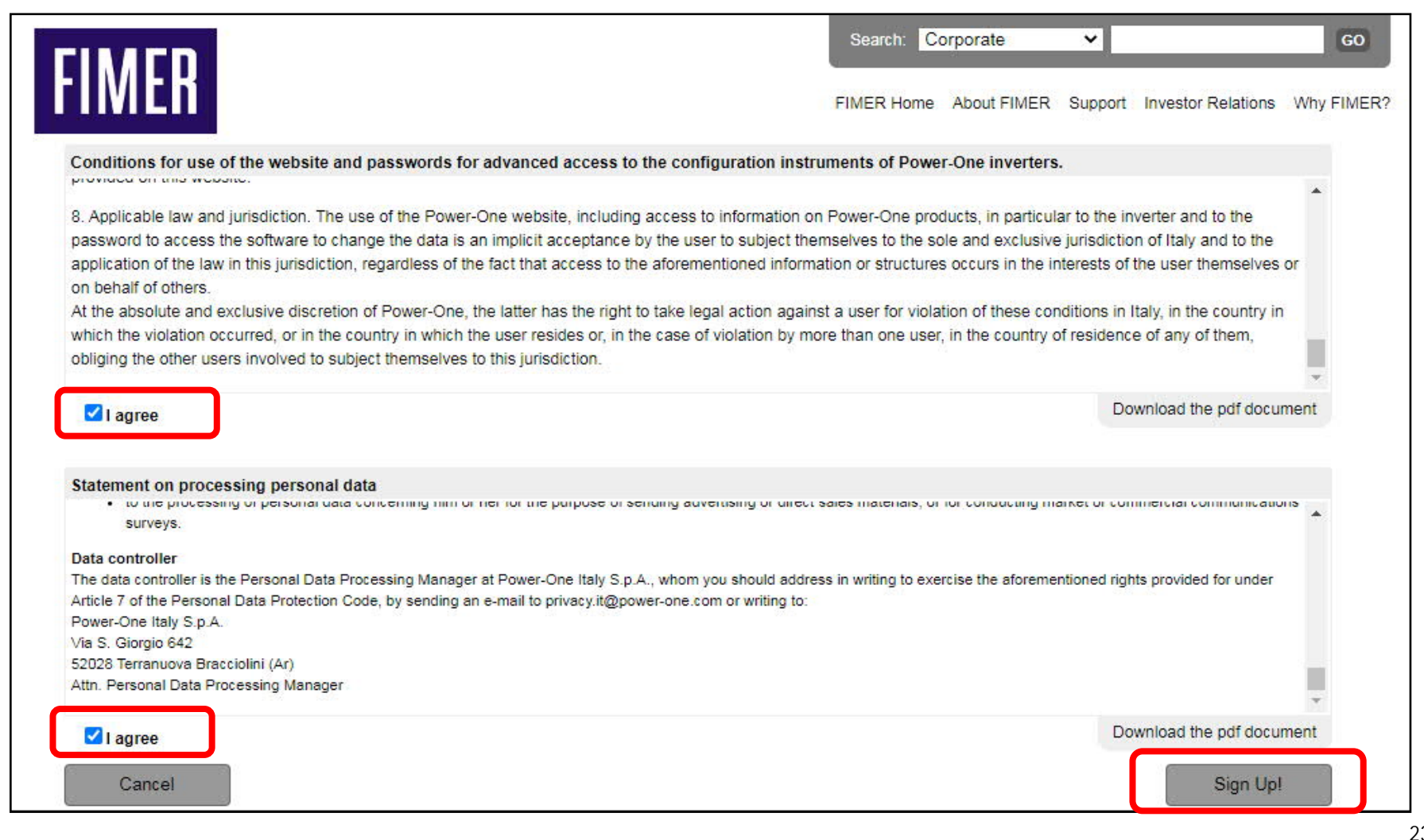

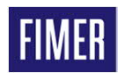

#### **Site Registration Confirmar se as informações estão corretas e aceitar**

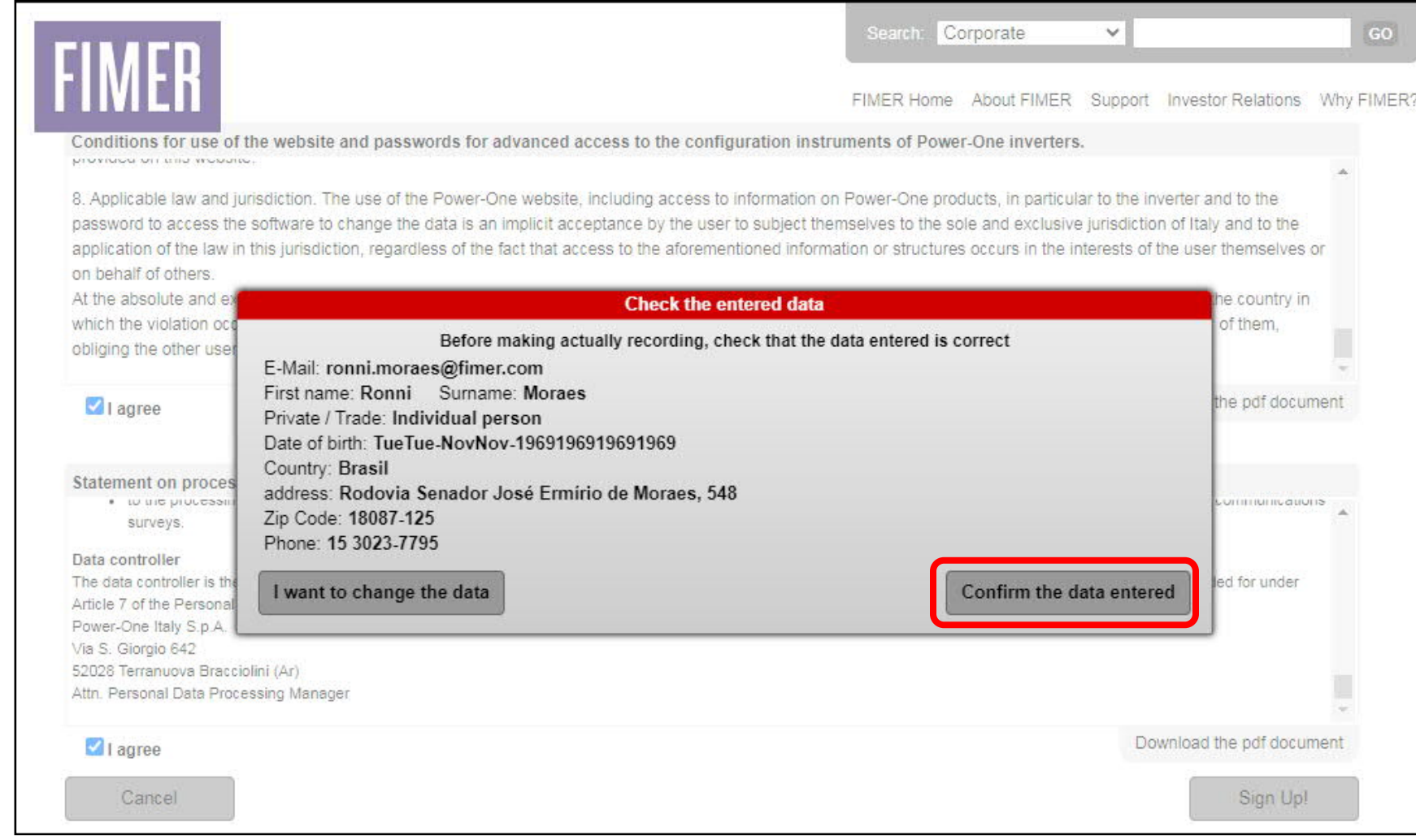

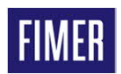

#### **Site Registration Você irá receber um e-mail para confirmação**

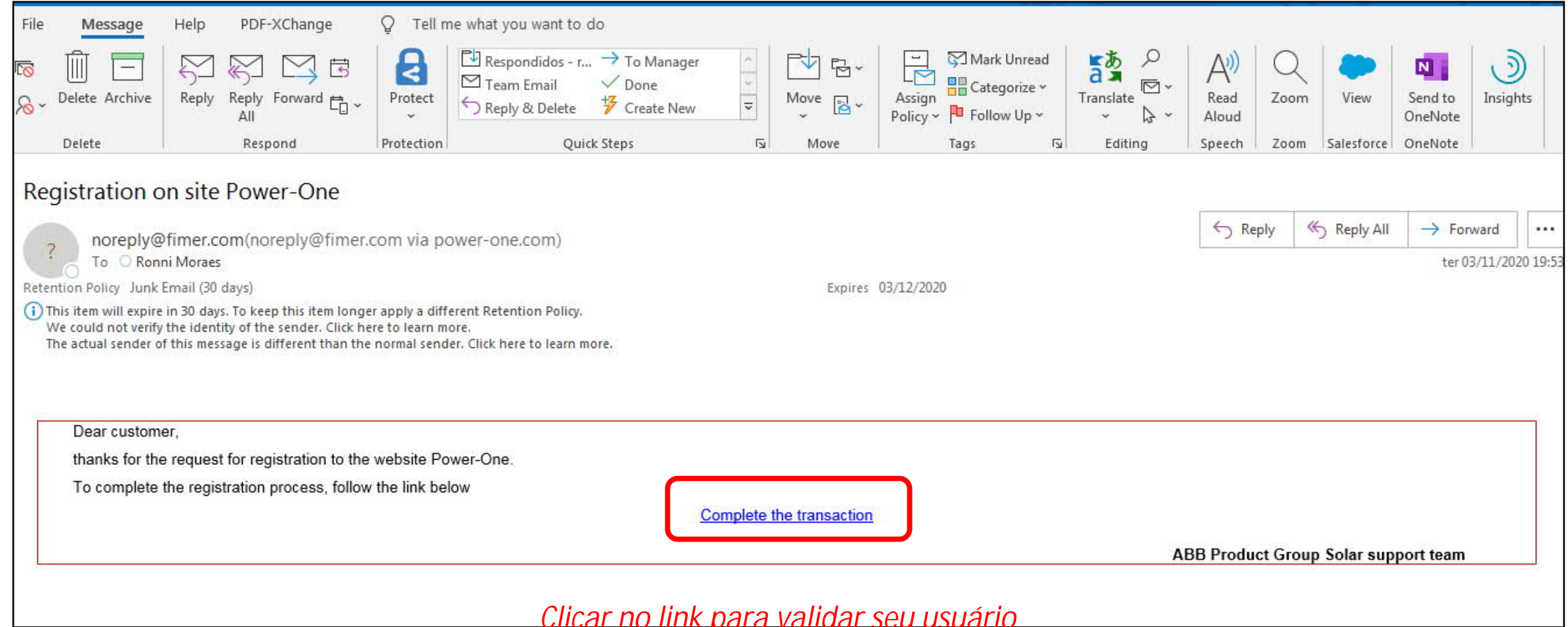

#### **Site Registration Depois você irá receber um outro e-mail com a senha**

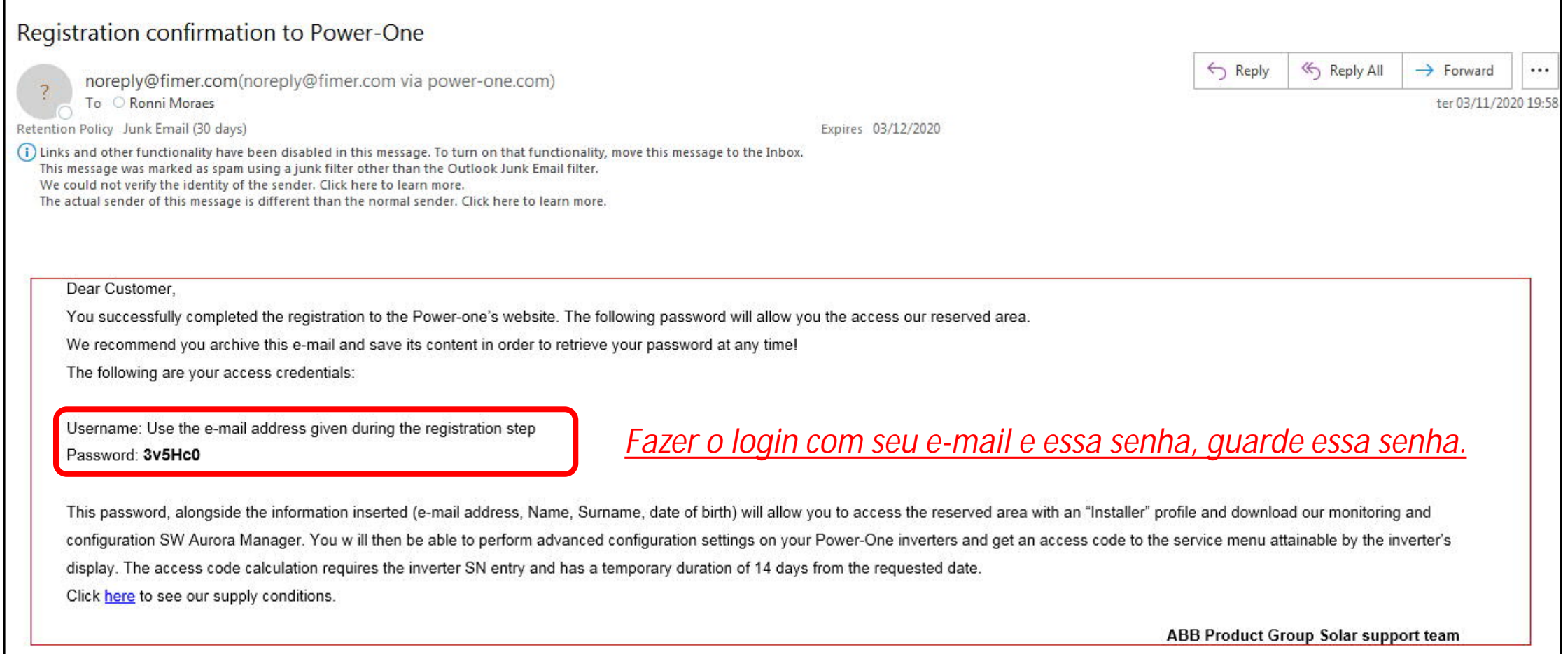

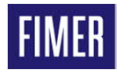

#### **Site Registration Fazendo o primeiro login**

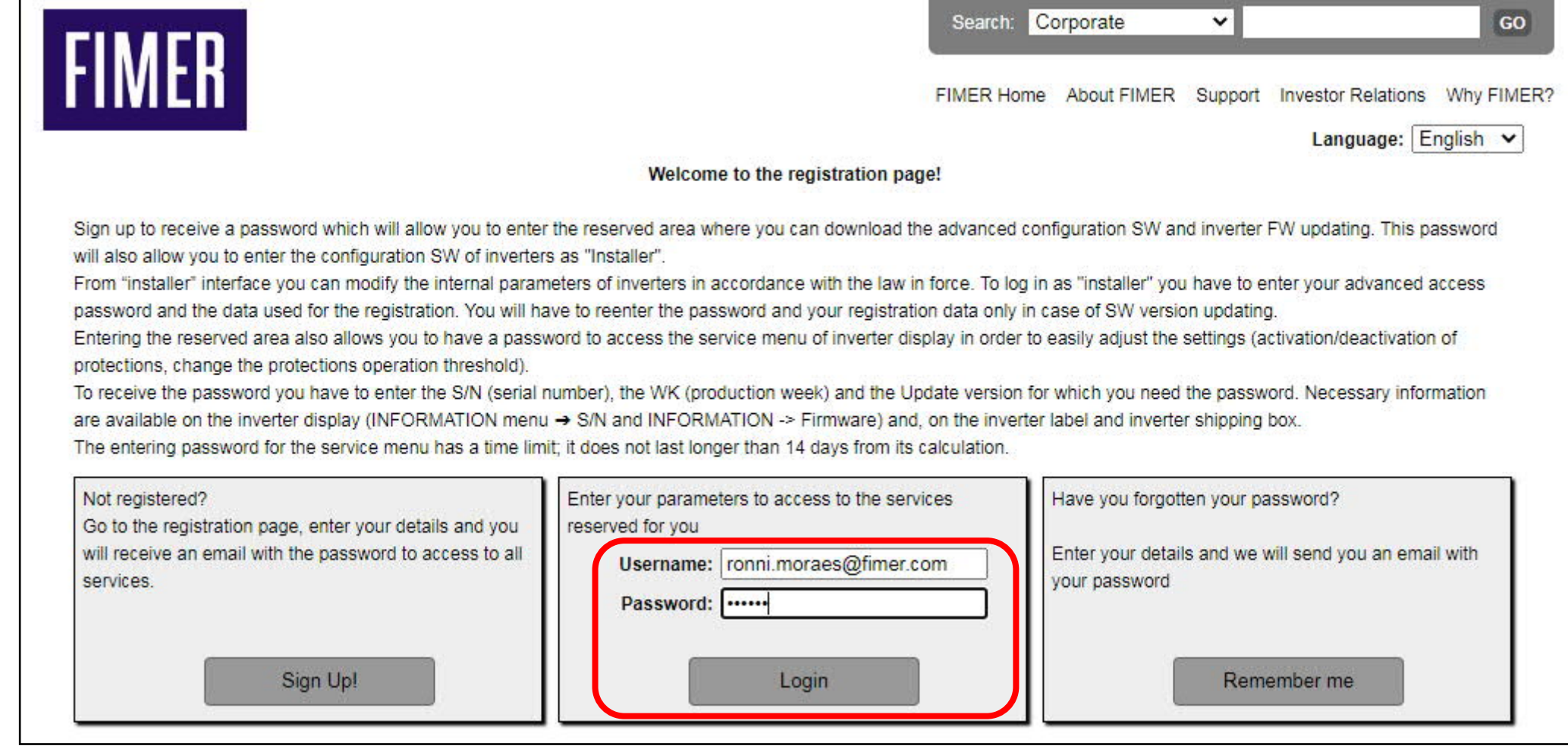

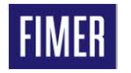

**Digitar o e-mail cadastrado e a senha recebida.** 23 November 2020 13

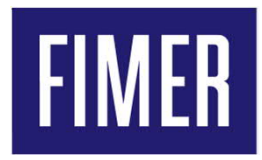

#### **Funcionalidades do site do Registration**

- **Histórico de senhas geradas**
- **Criação da senha de 2º nível**
- **Download de firmware & programas**
- **Informações e mudança de dados pessoais**

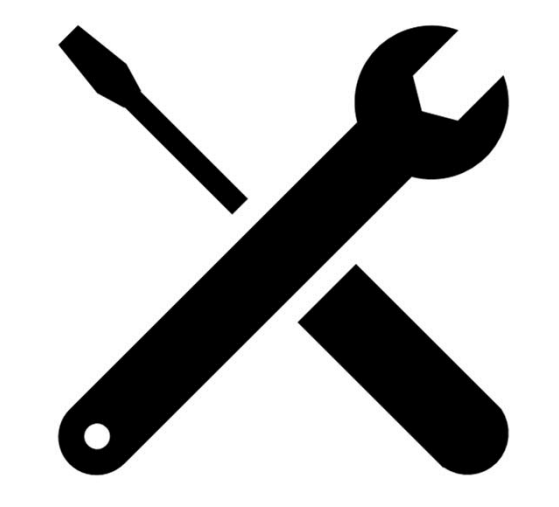

#### **Site Registration Funcionalidades do site do Registration**

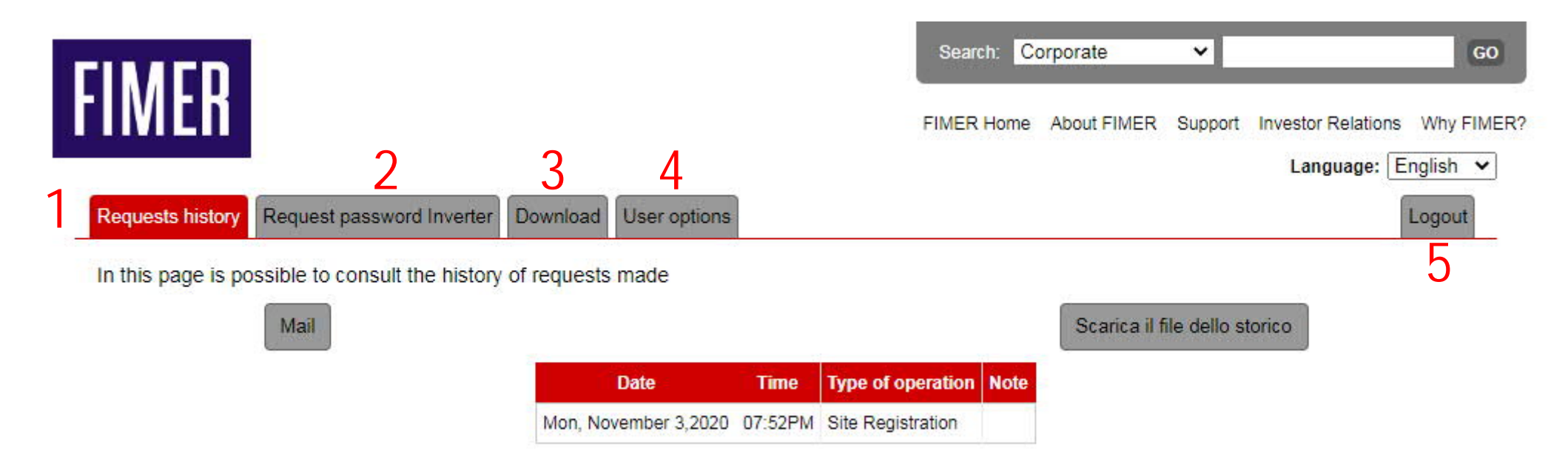

- 1 Históricos de Senha de 2º Nível
- 2 Gerar senha de 2º nível
- 3 Área de acesso dos firmware e softwares disponível para download.
- 4 Informações e dados pessoais
- 5 Sair da área de acesso do site

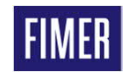

### **Site Registration Histórico de senhas geradas**

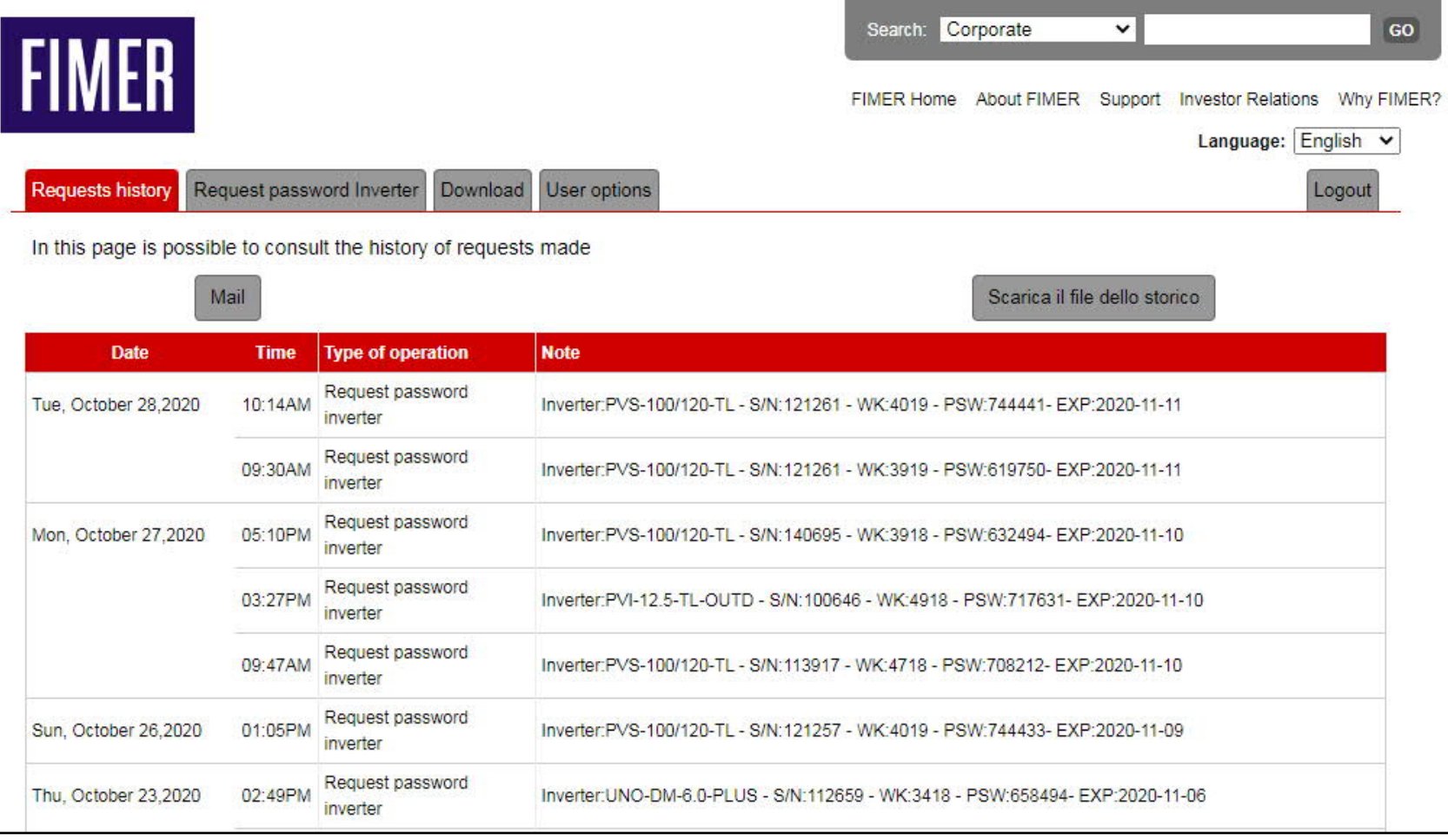

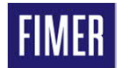

#### **Criação da senha de 2º nível 1º Passo - etiqueta do inversor / monofásico**

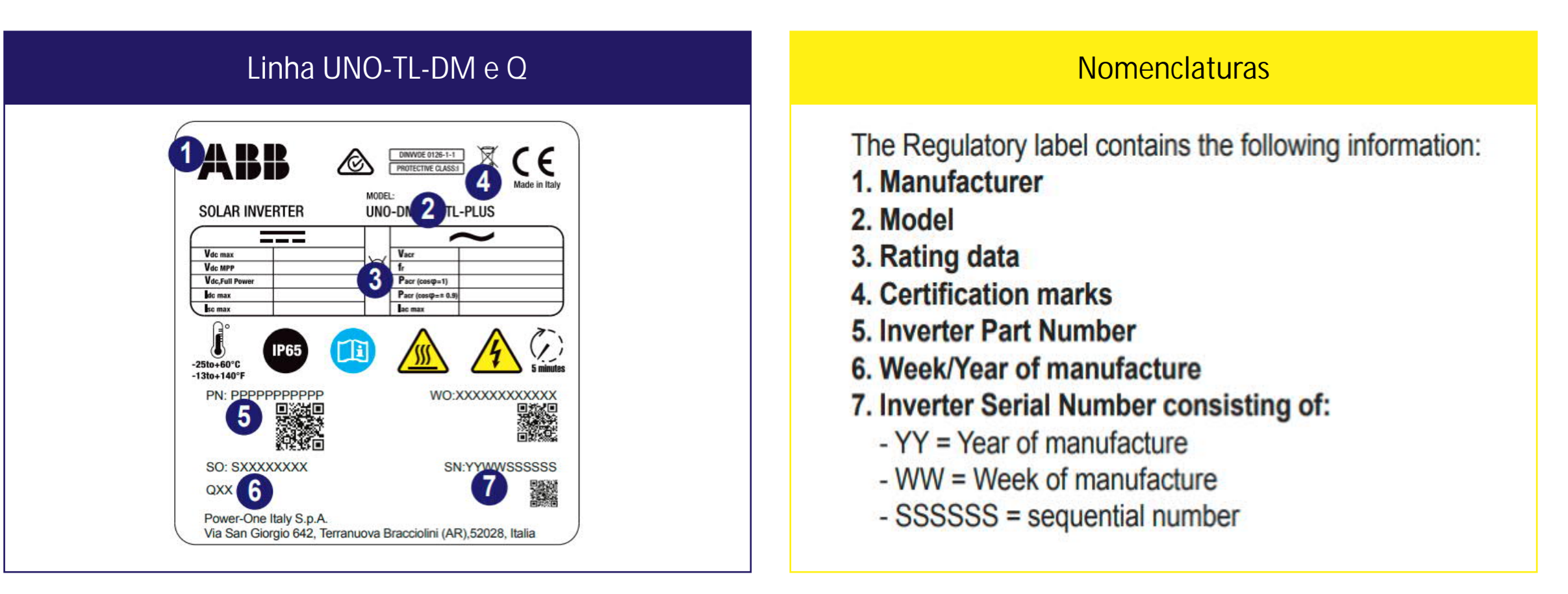

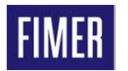

#### **Criação da senha de 2º nível 1º Passo - etiqueta do inversor / trifásico**

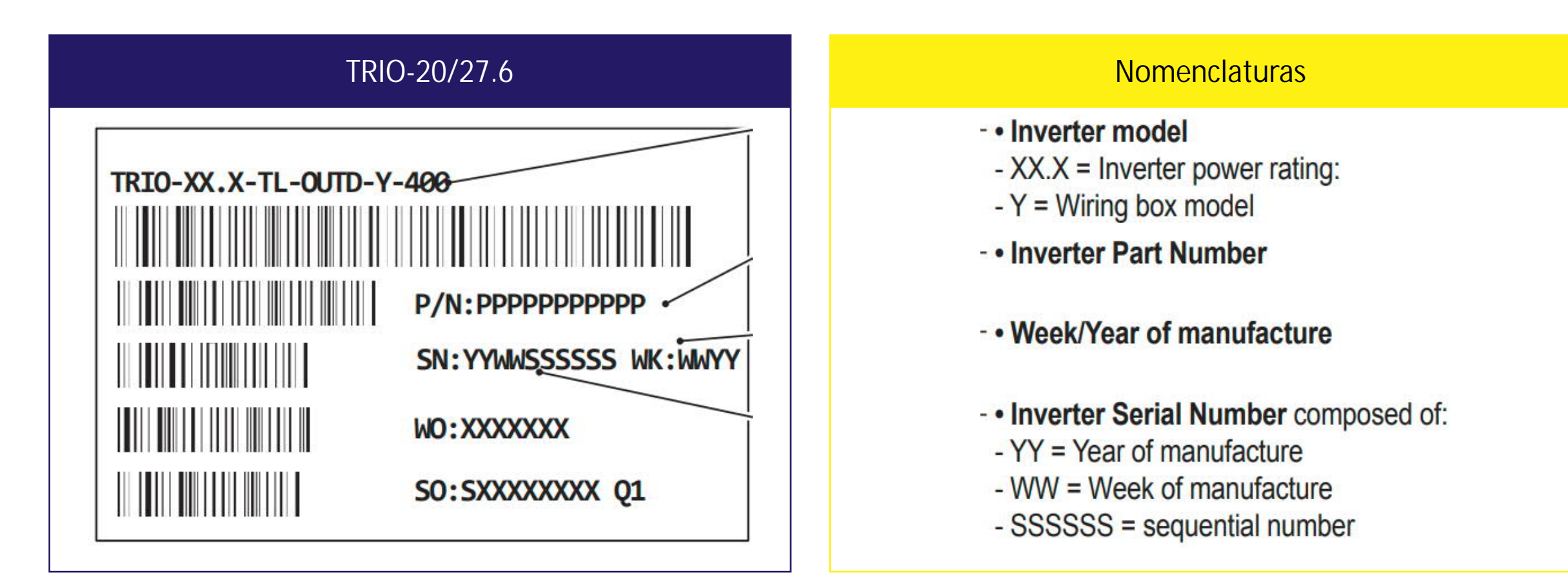

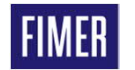

### **Criação da senha de 2º nível 1º Passo - etiqueta do inversor / trifásico**

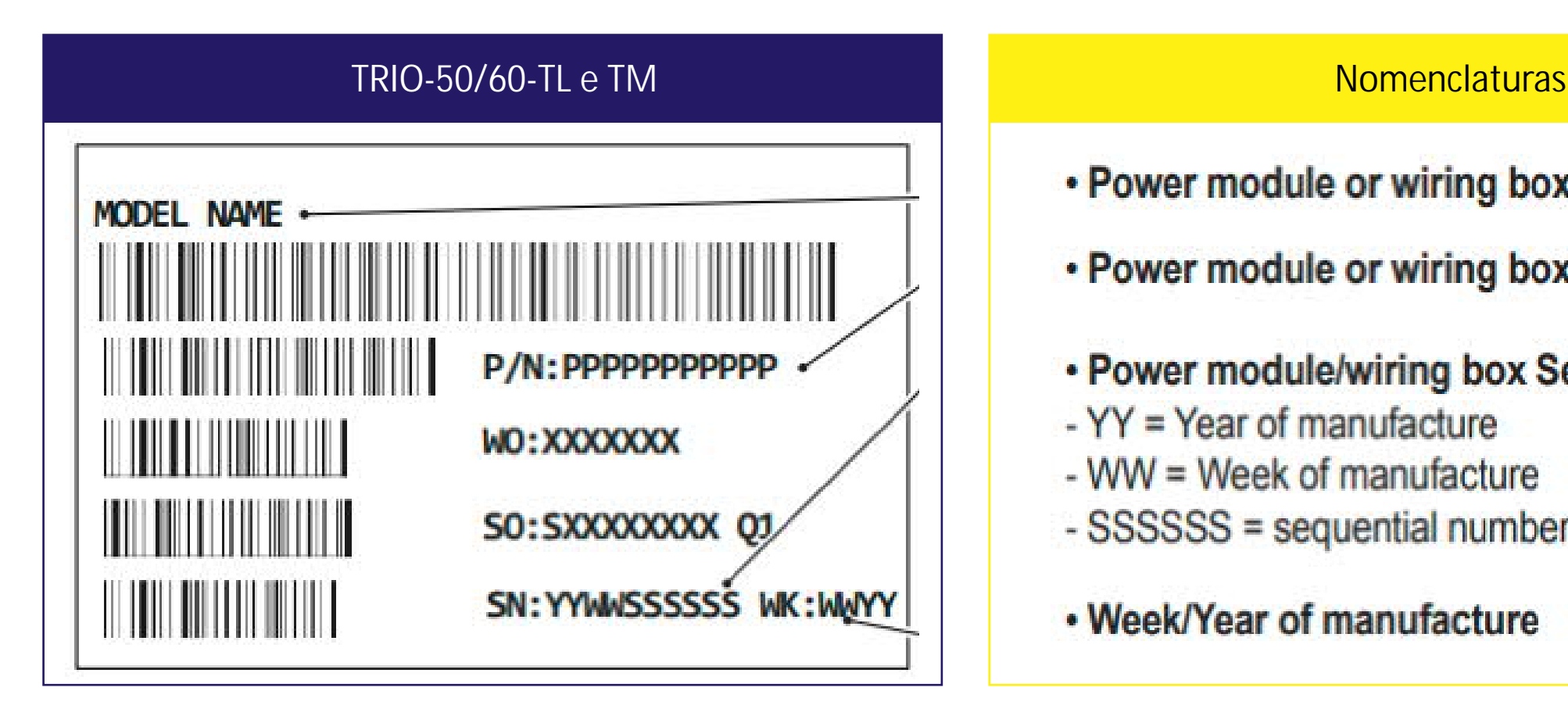

- Power module or wiring box model
- Power module or wiring box Part Number
- Power module/wiring box Serial Number
- $YY = Year of manufacturer$
- WW = Week of manufacture
- SSSSSS = sequential number
- Week/Year of manufacture

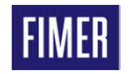

### **Criação da senha de 2º nível 1º Passo - etiqueta do inversor / trifásico**

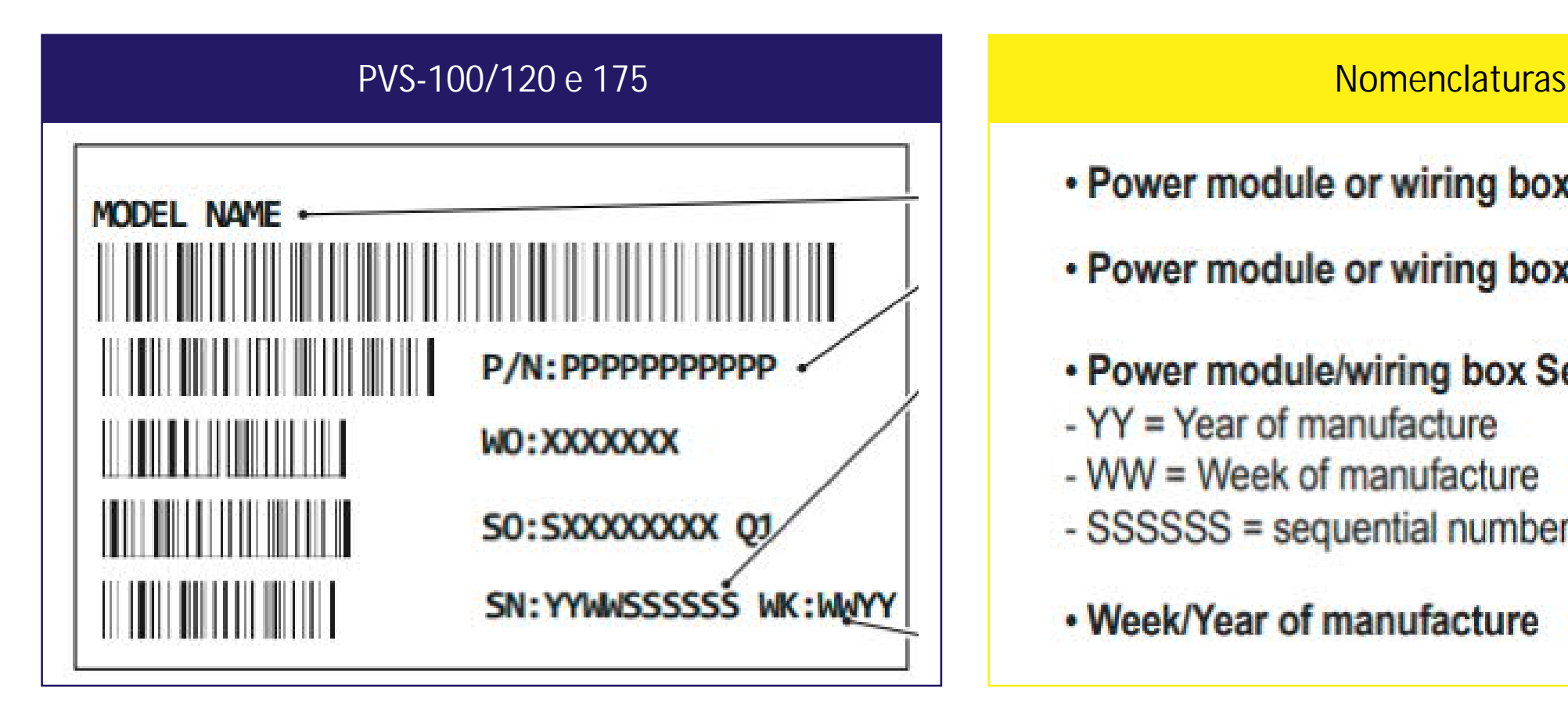

- Power module or wiring box model
- Power module or wiring box Part Number
- Power module/wiring box Serial Number
- $YY = Year of manufacturer$
- WW = Week of manufacture
- SSSSSS = sequential number
- Week/Year of manufacture

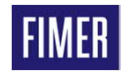

### **Criação da senha de 2º nível Fotos das etiquetas do inversores linha UNO**

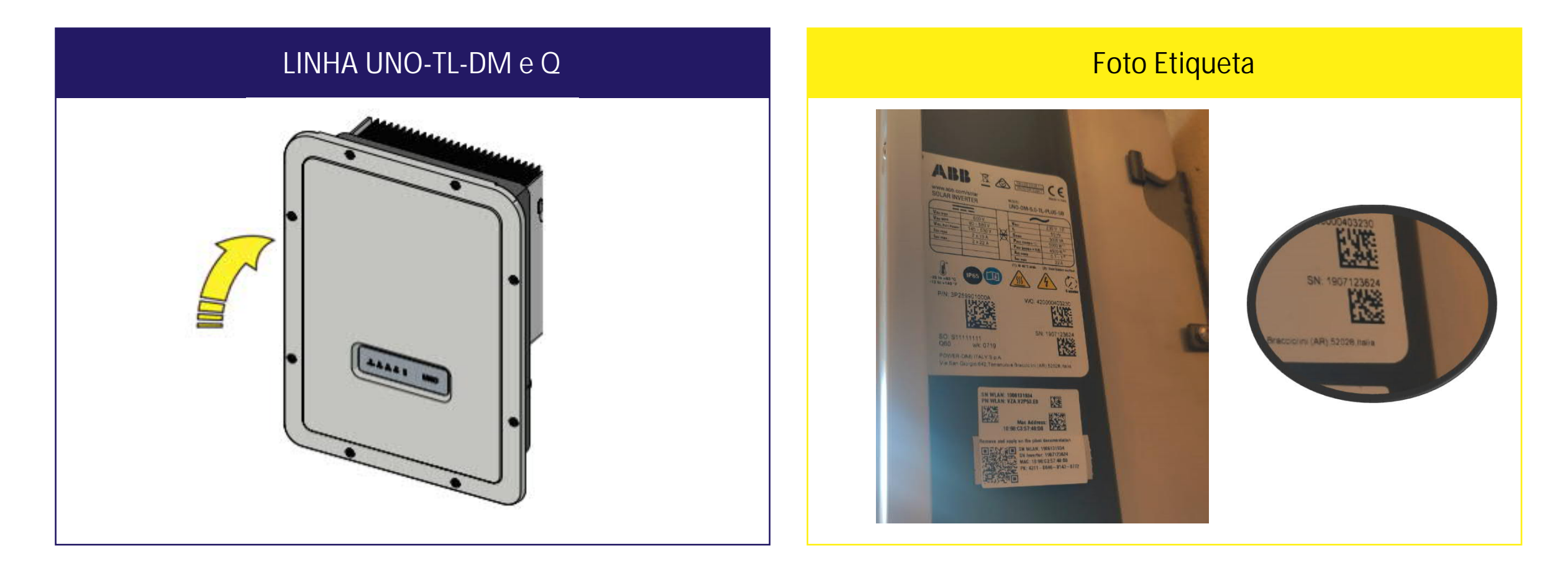

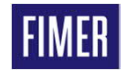

### **Criação da senha de 2º nível Foto das etiquetas do inversores linha PVI**

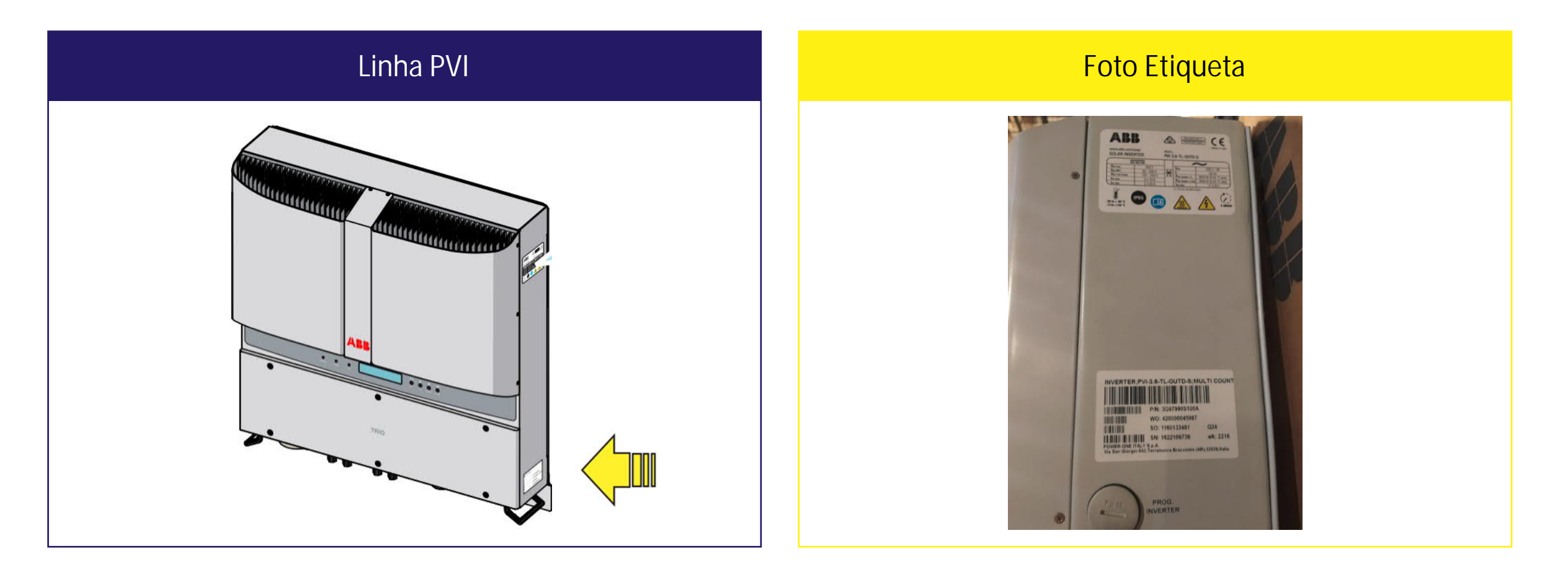

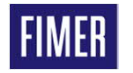

### **Criação da senha de 2º nível Foto da etiqueta do power module linha TRIO-20/27.6**

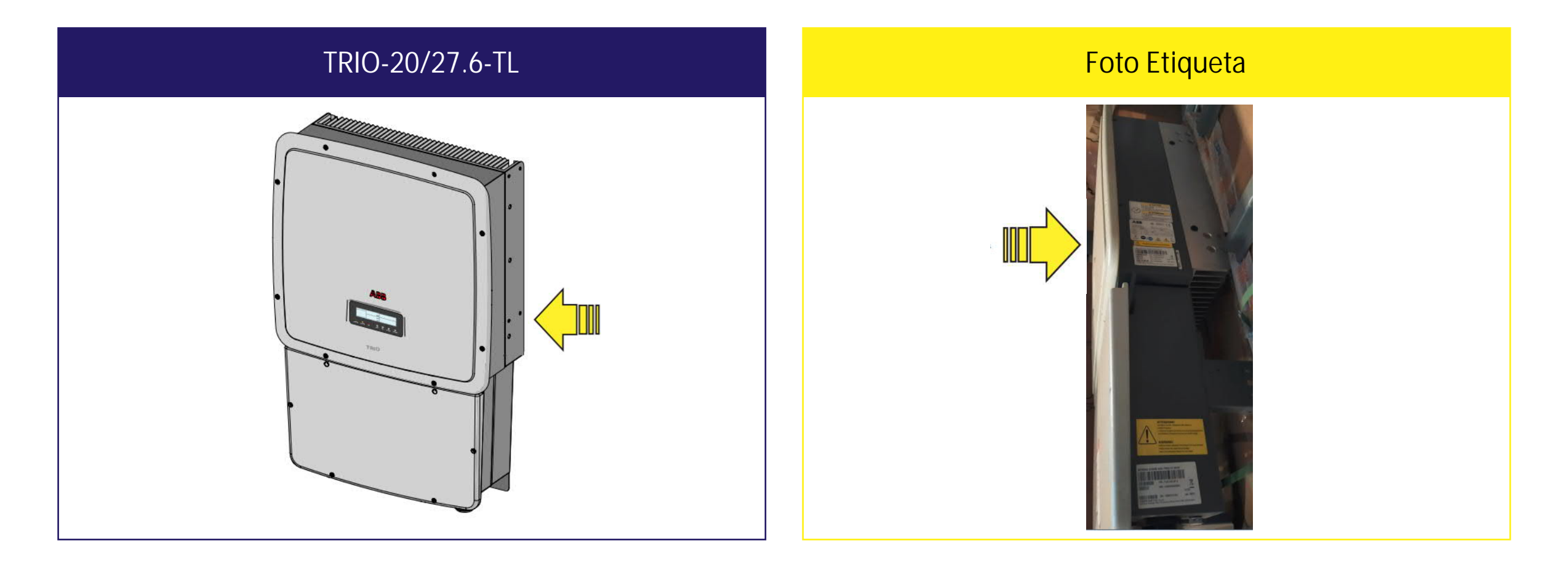

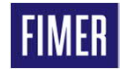

### **Criação da senha de 2º nível Foto da etiqueta do power module linha TRIO-50/60**

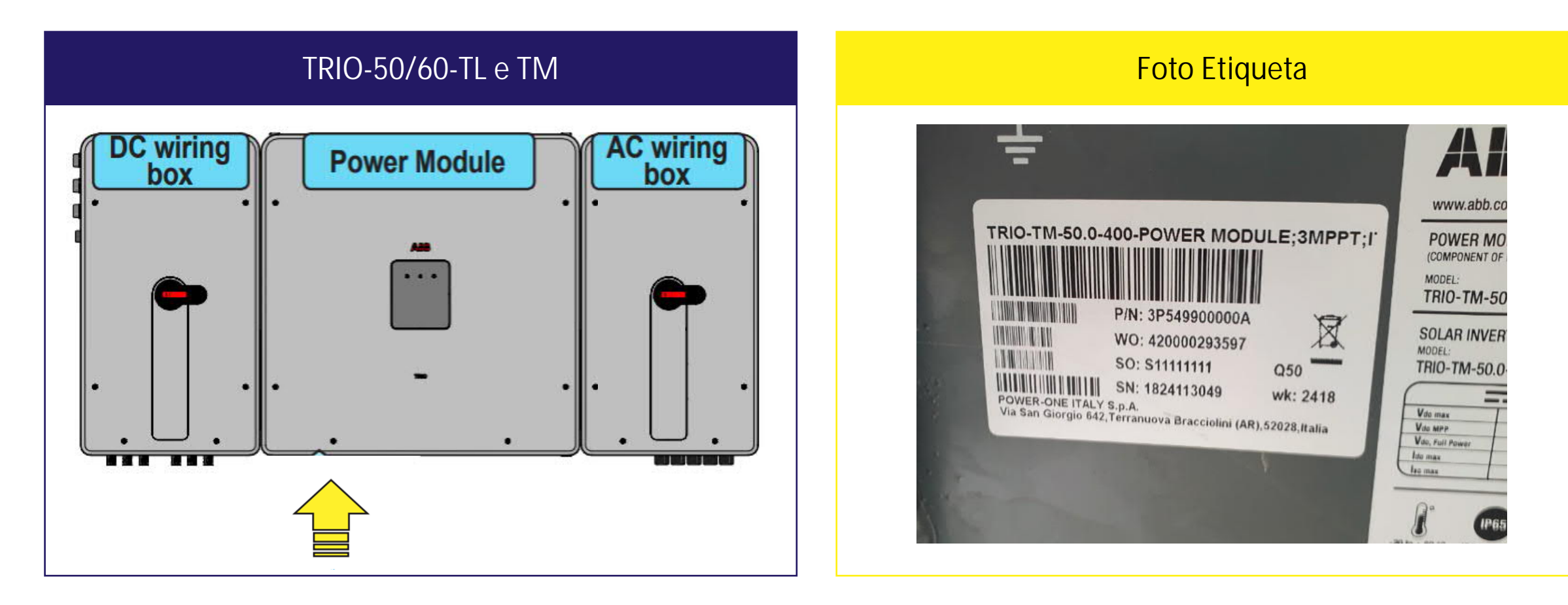

### **Criação da senha de 2º nível Foto da etiqueta do power module linha PVS-50/60**

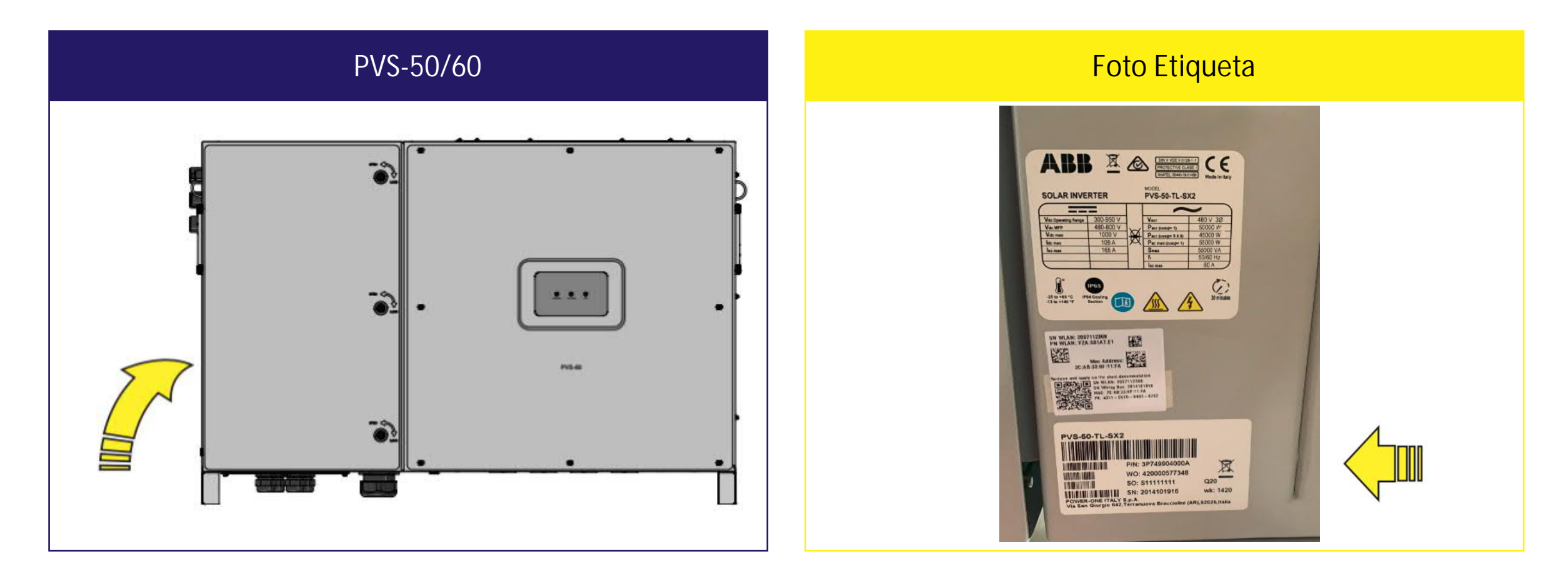

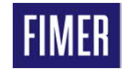

### **Criação da senha de 2º nível Foto da etiqueta do power module linha PVS-100/120**

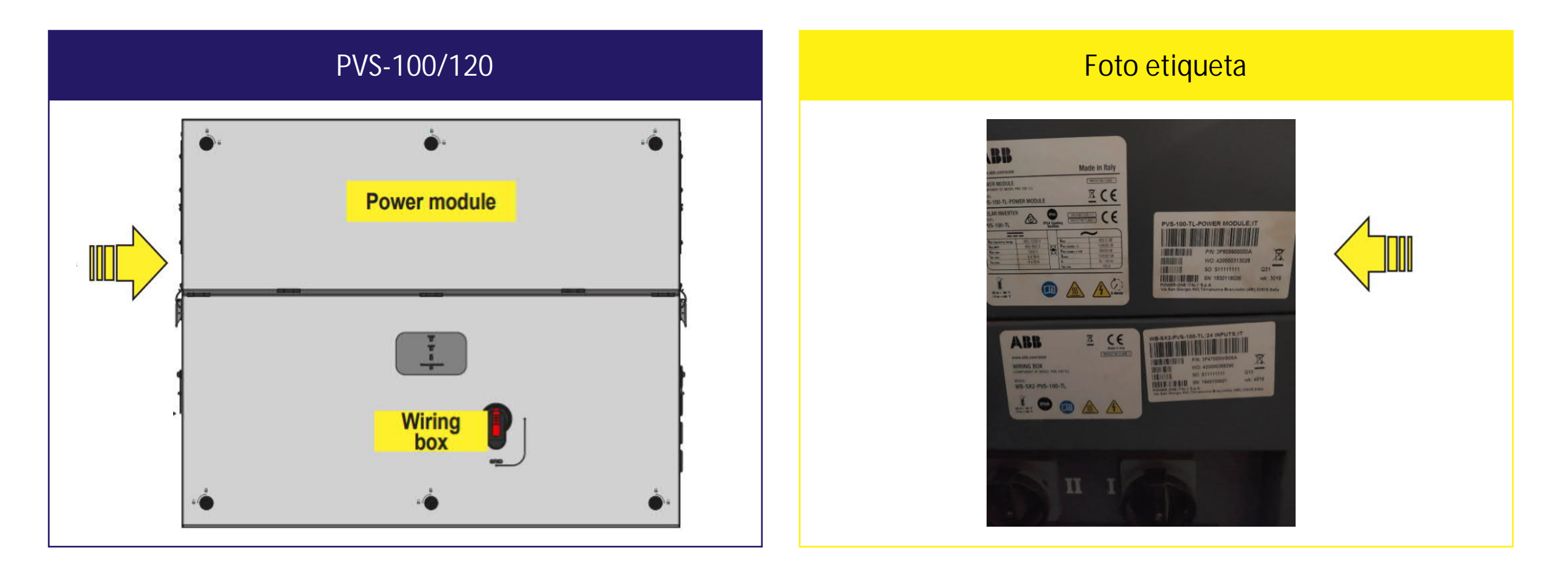

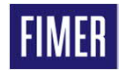

### **Criação da senha de 2º nível Foto da etiqueta do power module linha PVS-175**

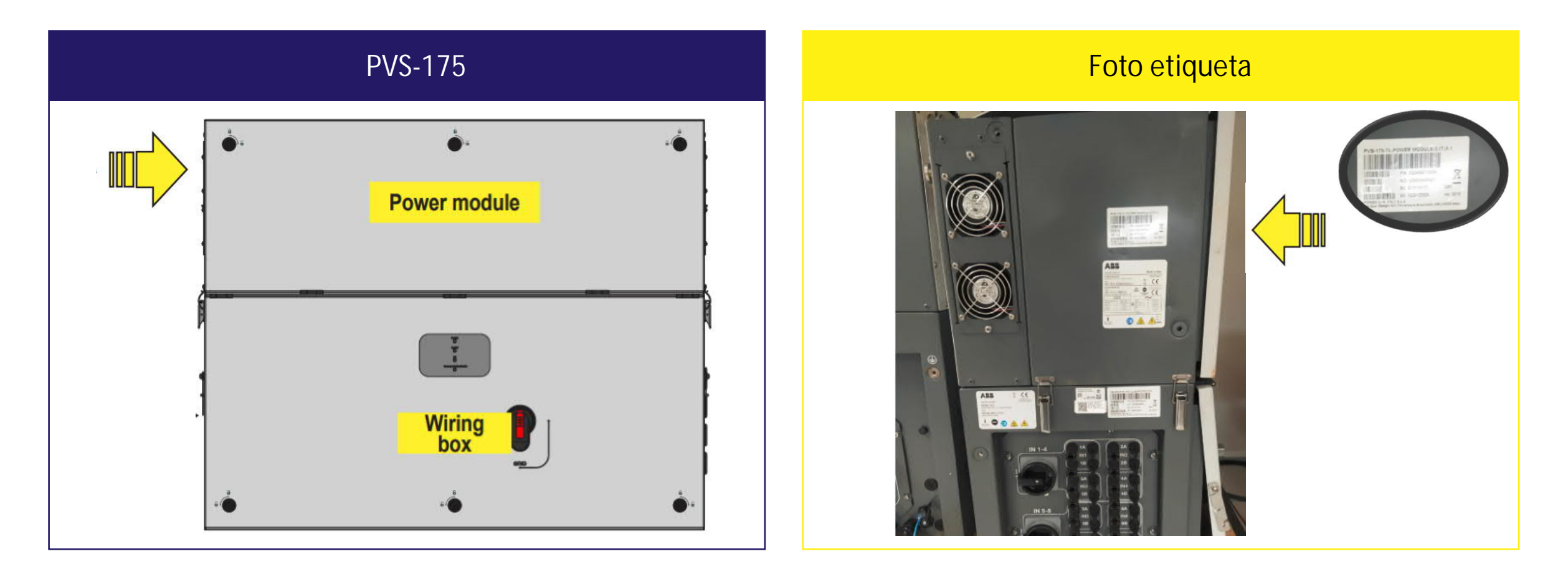

#### **Criação da senha de 2º nível Inserindo os dados da etiqueta**

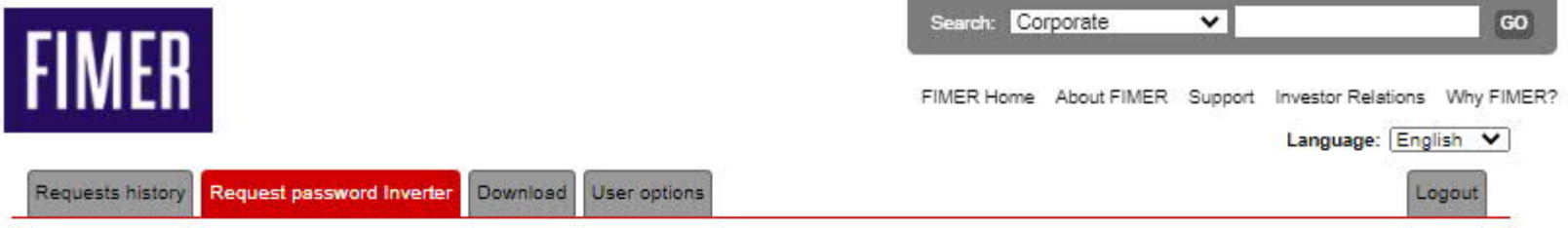

In order to request the service password you have to insert the model of the inverter (which can be selected in the pull-down list), the S/N (serial number), the WK/YR (week/year of production of the inverter) and the Update Ver., This information is available on the display of the inverter: S/N and WK/YR in the menu "INFORMATION - Serial Number": the Update Ver. in the menu "INFORMATION - Firmware - Update Ver."

The S/N of the inverter must be composed by 6 digits: WK (week/year of production) must be inserted in the WKYR format, without the interposition of any digit, Update Ver. must be composed by 5 digits, as it appears in the display of the inverter.

About the value to insert in the Update Ver. field, the following rules must be observed:

1. In case on the display the information Update Ver. is not present or it is "NONE", leave the field blank.

2. In case on the display the information Update Ver. is composed only of numbers:

- if the year of production is 12 (2012) or lower, the information is mandatory for the password calculation and the field must be filled with the information as shown on the display.

- if the year of production is 13 (2013) or higher, the information is not mandatory and the field can be left blank.

3. In case on the display the information Update Ver. includes a letter:

- if the year of production is 12 (2012) or lower, leave the field blank taking care to insert as week/year of production 0113.

- if the year of production is 13 (2013) or higher, leave the field blank taking care to insert week/year as shown on the inverter display.

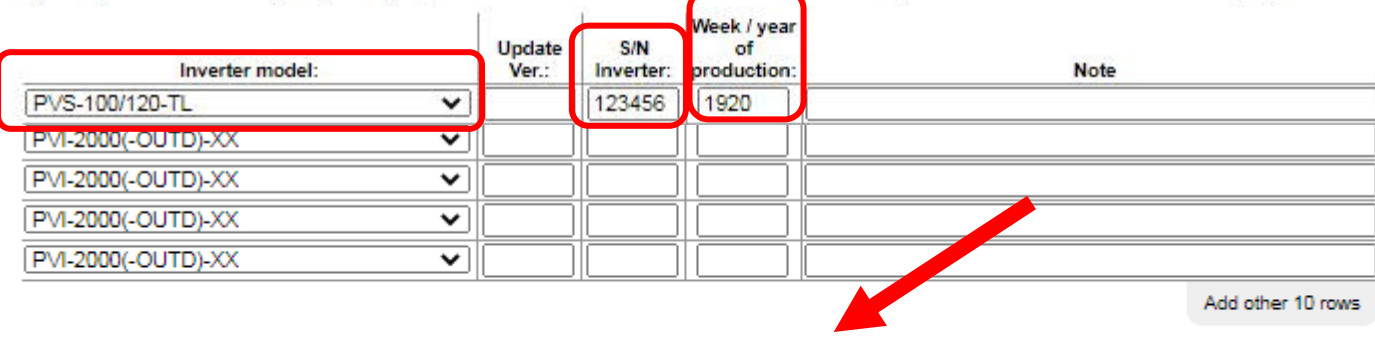

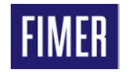

#### **Criação da senha de 2º nível Finalizando com o número da senha**

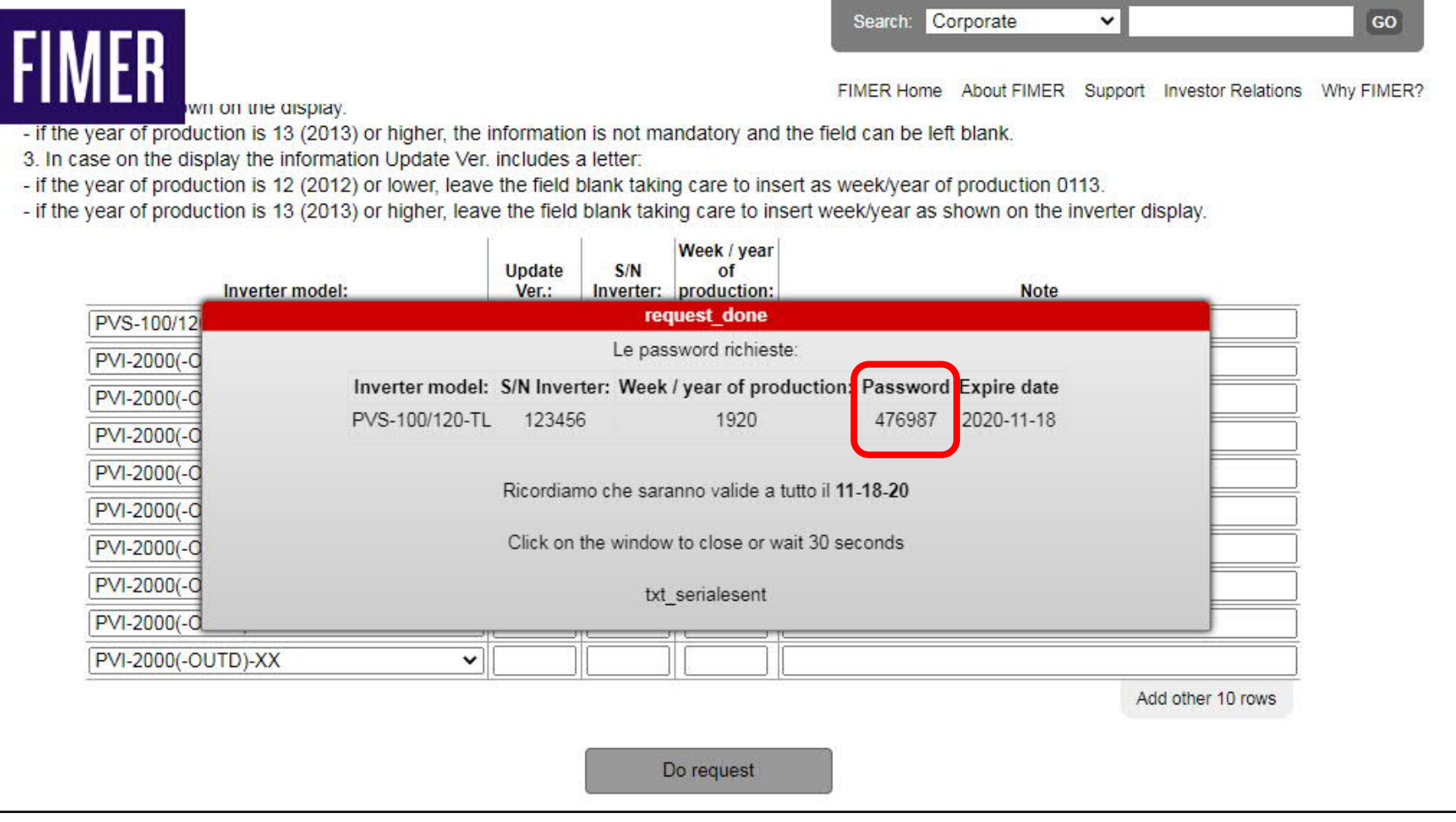

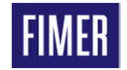

#### **Download de firmware & programas Mostrando onde realizar os downloads**

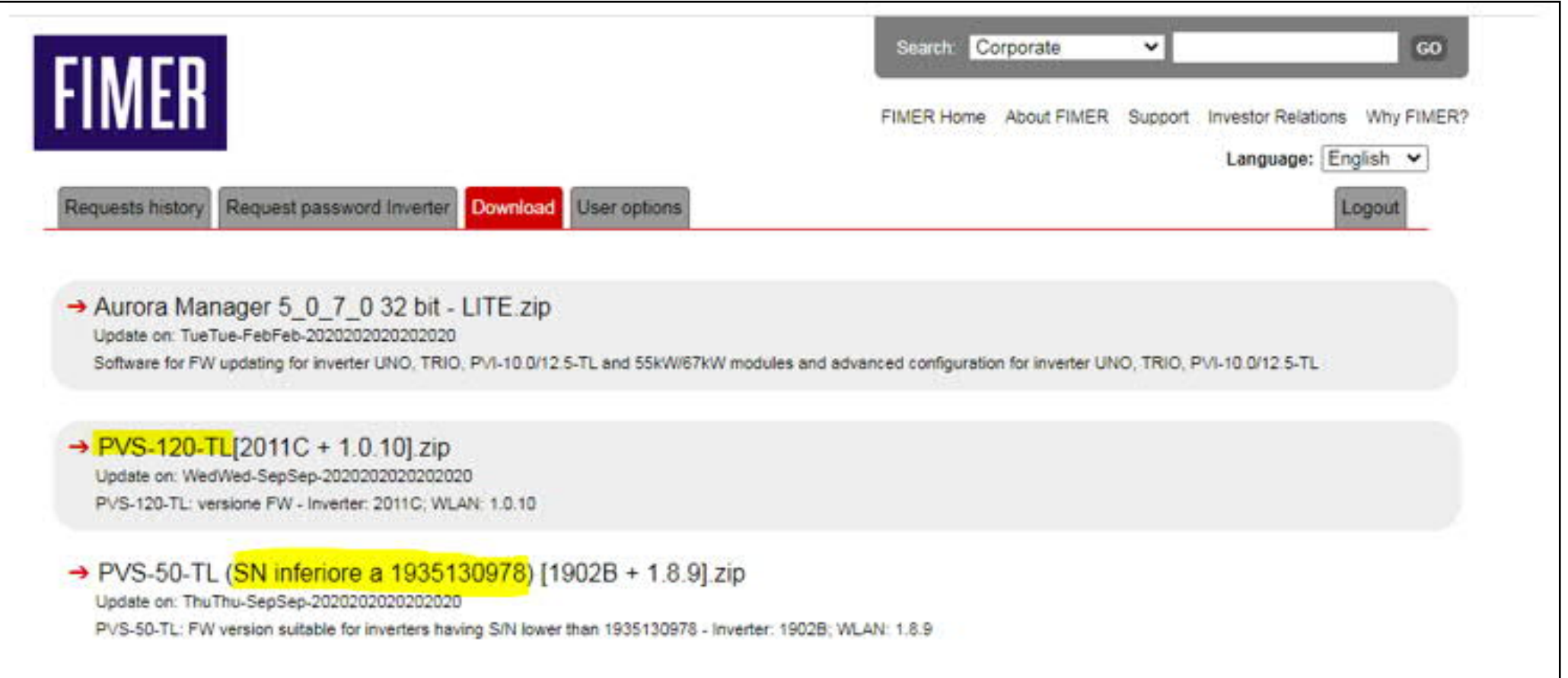

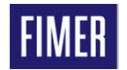

#### **Informações e mudança de dados pessoais Informações do usuário**

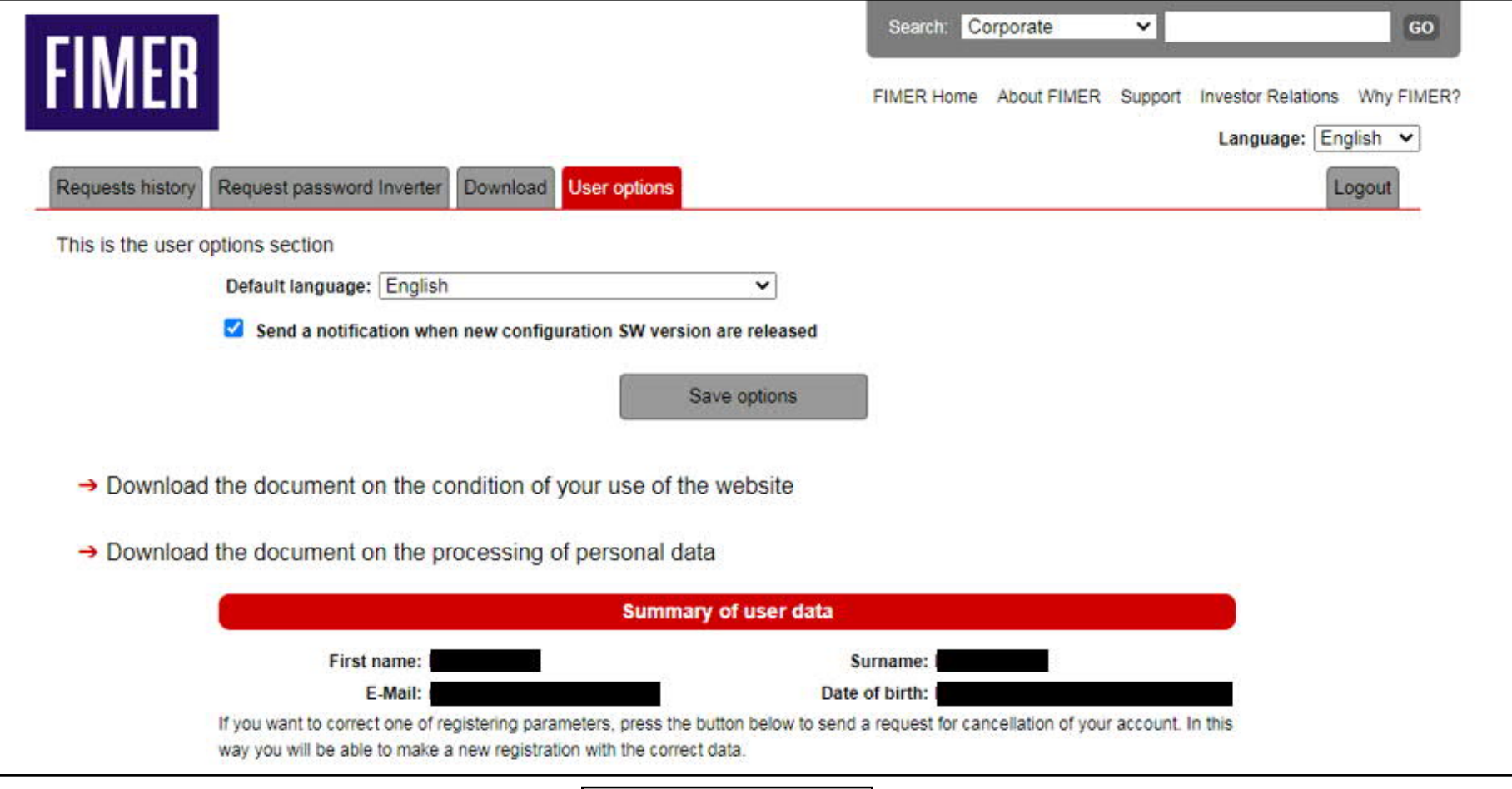

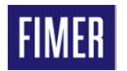

## 02 Parâmetros Avançados nos Inversores

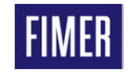

#### **Parâmetros Avançados nos Inversores**

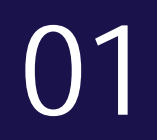

Acesso web server do inversor

02

Alteração de parâmetros AC

#### 03

Funções Avançadas 04

Atualização de firmware

05

Reset do inversor para padrões de fábrica

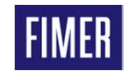

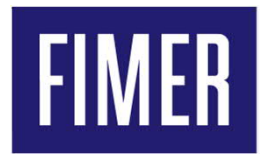

#### **Acesso ao web server do inversor e login adm plus**

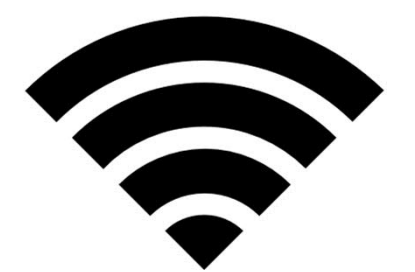

#### **Acesso ao web server do inversor e login adm plus 1º Passo conectar-se ao web server do inversor**

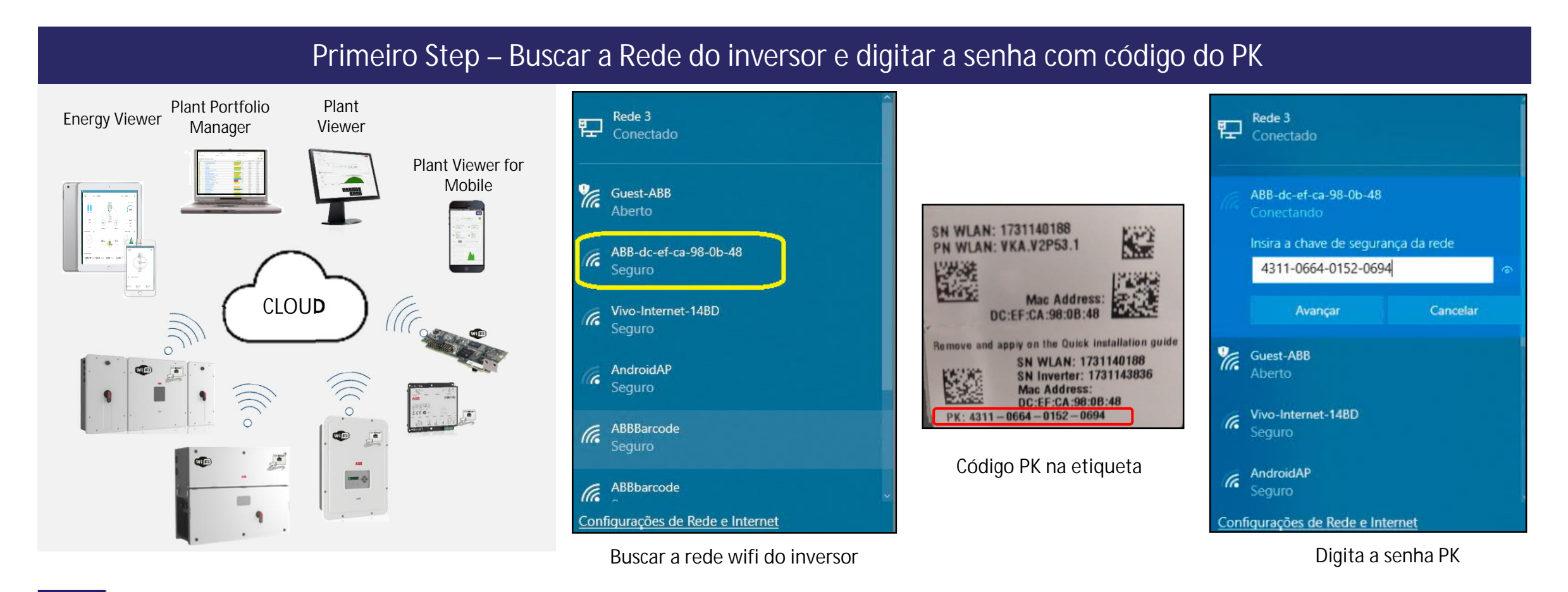

FIMER

**Acesso ao web server do inversor e login adm plus Acessar a página de web interface do inversor**

#### **Digita o IP no navegador Link : 192.168.117.1**

Observação : Também é possível conectar no inversor via IP de internet, entretanto os dois dispositivo ( inversor + celular/notebook ) devem estar conectados na mesma rede.

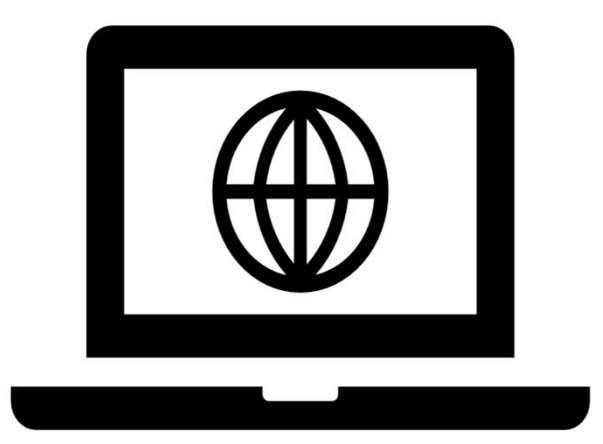

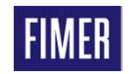

#### **Acesso ao web server do inversor e login adm plus Fazer o login no inversor**

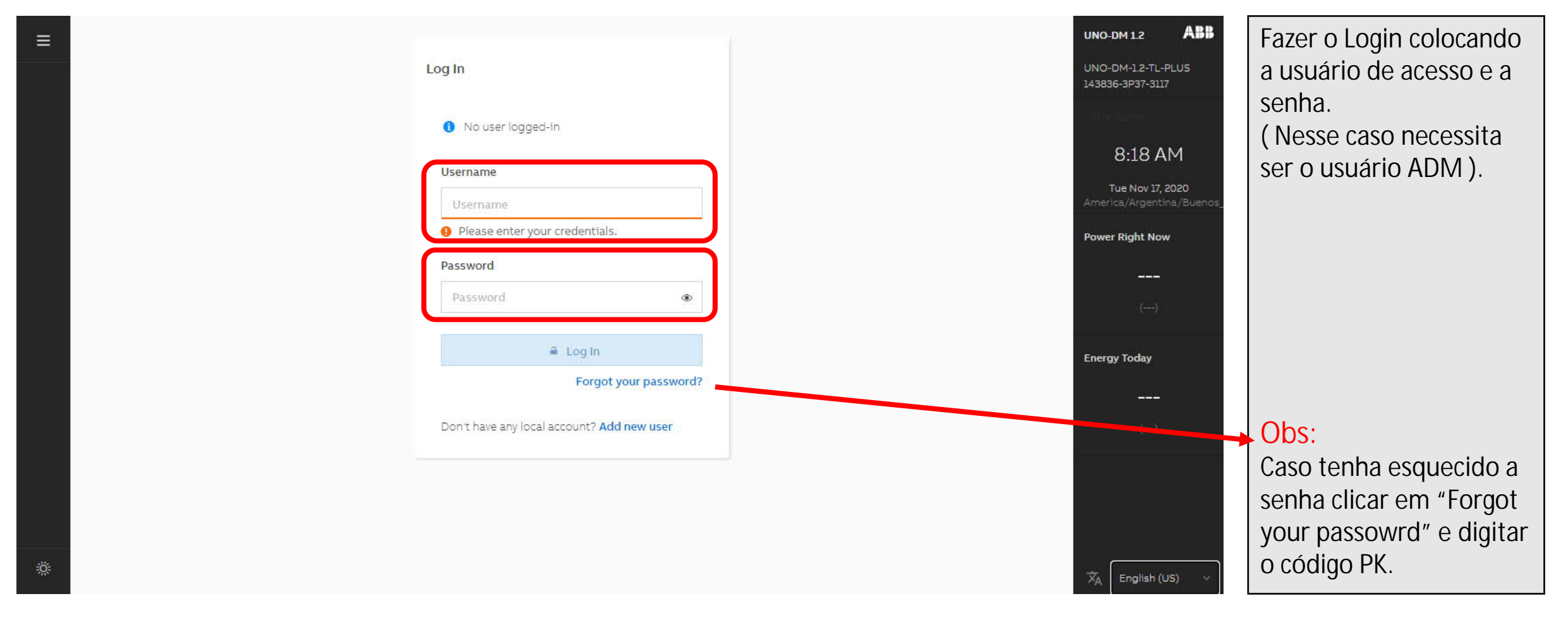

**FIMER** 

#### **Acesso ao web server do inversor e login adm plus Acessar o ícone de "User" e clicar em "Admin Plus"**

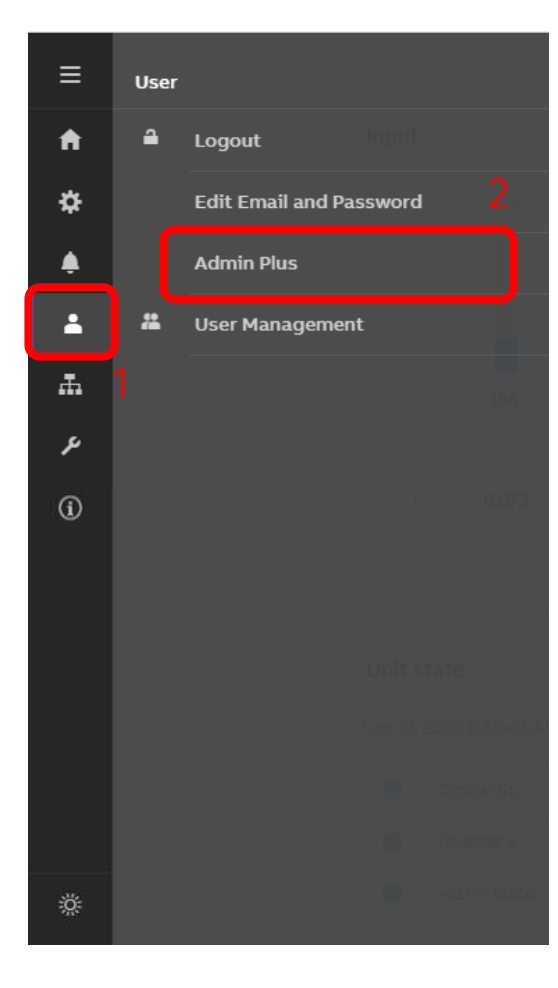

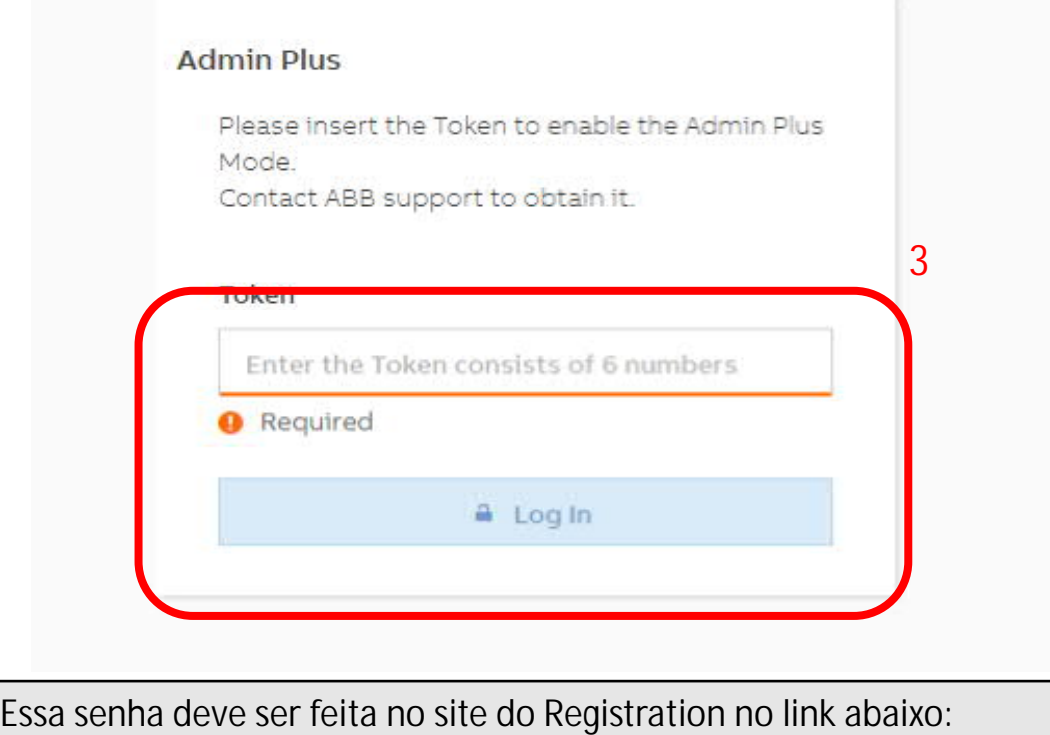

Link : **<https://registration.solar.fimer.com/>**

**Passo a passo para acessar o nível Admin Plus do inversor.** 1-Clicar no ícone de "**User"** 2-Clicar na opção "**Admin Plus"** 3-**Digitar a senha de 2º nível "Token"** criada no site do Registration conforme instruções anteriores.

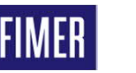

#### **Configuração dos Parâmetros CA do inversor Dica de ouro para fazer a senha no site Registration**

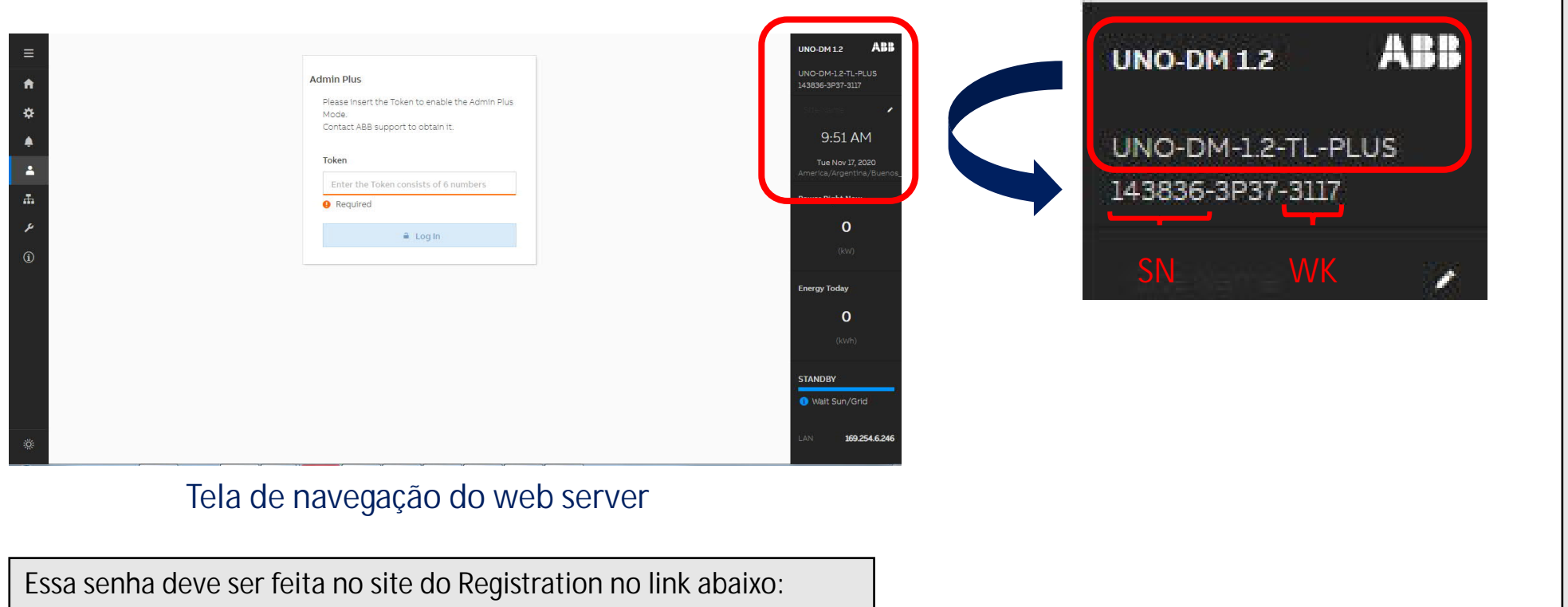

Link : **<https://registration.solar.fimer.com/>**

**Exemplo** dessa imagem: **SN = 143836**

**WK = 3117**

**Dica de Ouro**

as informações necessárias para

2º nível.

**fabricação**

Na parte superior é

Família do inversor

**SN : Número de série**

**WK: Semana e ano de**

possível encontrar todas

confeccionar a senha de

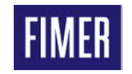

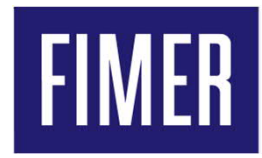

#### **Configuração dos parâmetros CA do inversor**

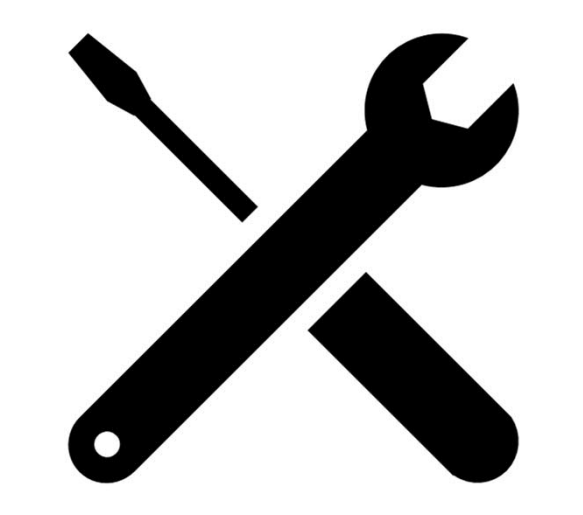

#### **Configuração dos Parâmetros AC do inversor Configurando parâmetros CA 1/3**

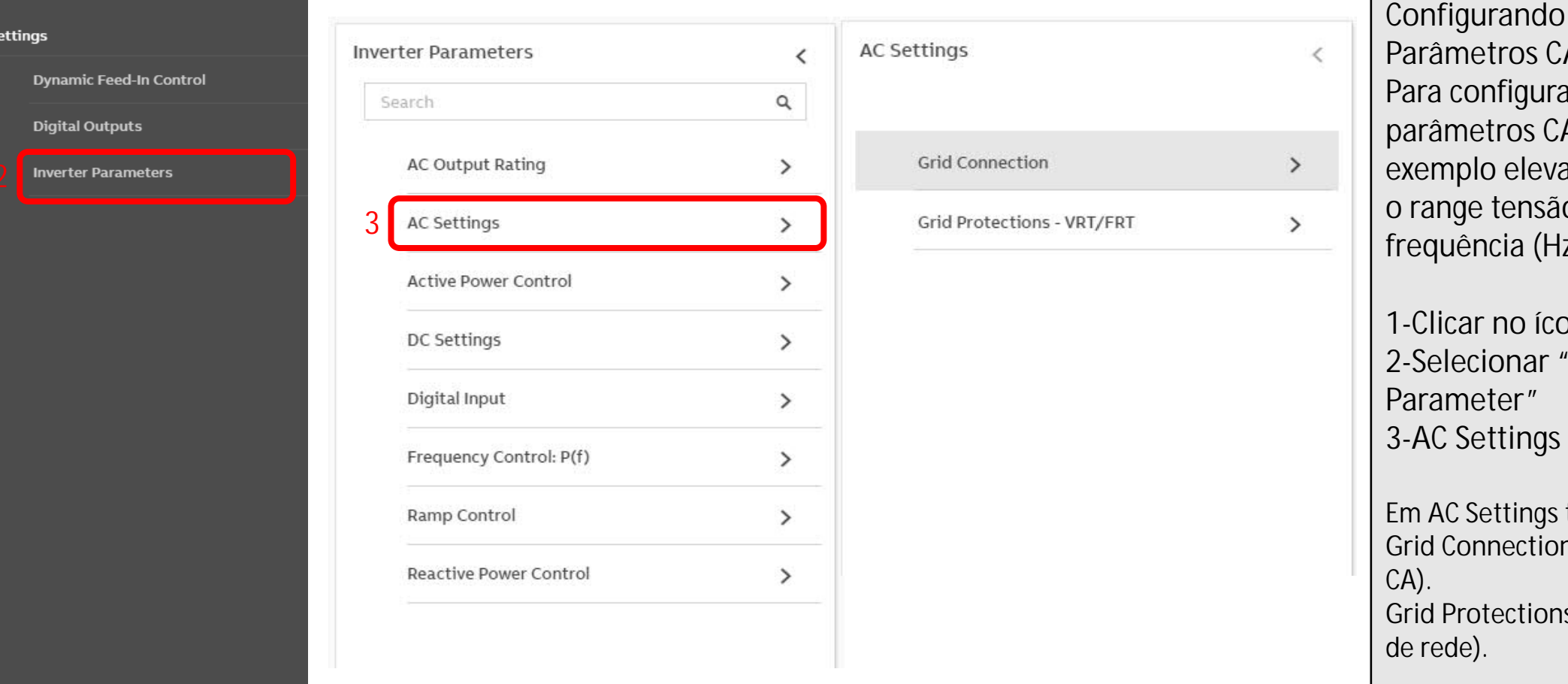

**Paragos CA** nfigurar os etros CA, por lo elevar/diminuir tensão CA (V) ou ncia (Hz), seguir :

**1-Clicar de la ES 2-Selecionar "Inverter** Pter" **attings** 

ettings terá a opção **Grid Connection** (Conexão **Grid Protections** (Proteções de rede).

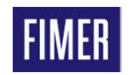

:X

**1**

 $\equiv$ 

A

٥ ۰

 $\Delta$ 

盂

ىر

 $\odot$ 

## **Configuração dos Parâmetros AC do inversor Configurando parâmetros CA "Grid Protections" 2/3**

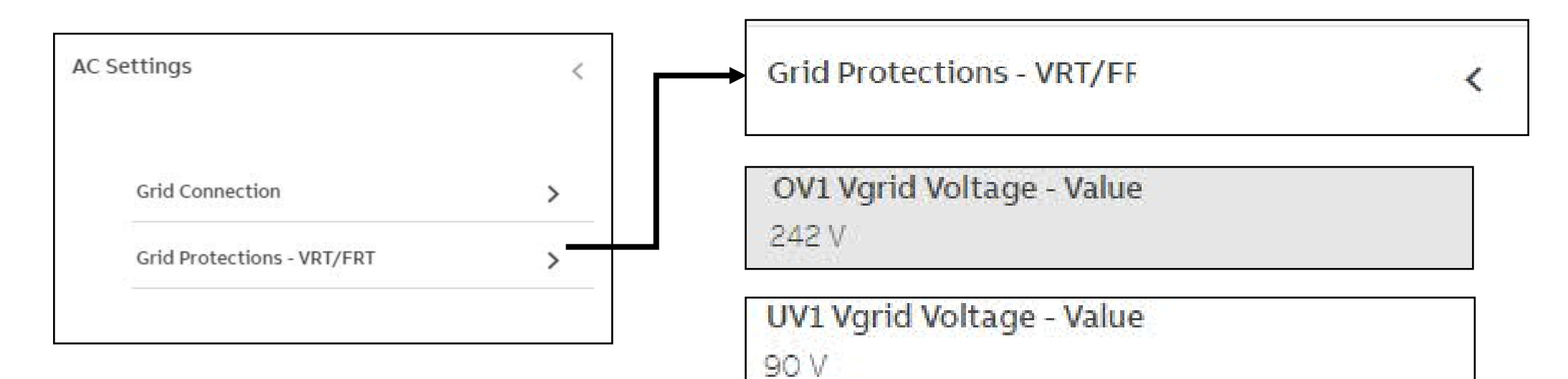

Na parte de "**Grid Protections**" recomendamos mexer apenas nos parâmetros : **OV1** ( Valor máximo de tolerância para tensão AC ) **UV1** ( Valor mínimo de tolerância para tensão AC ) Obs: Na maioria das vezes só se mexe no valor OV1, recomendamos um valor máximo até 264V.

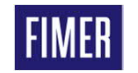

## **Configuração dos Parâmetros AC do inversor Configurando parâmetros CA "Grid Connection" 3/3**

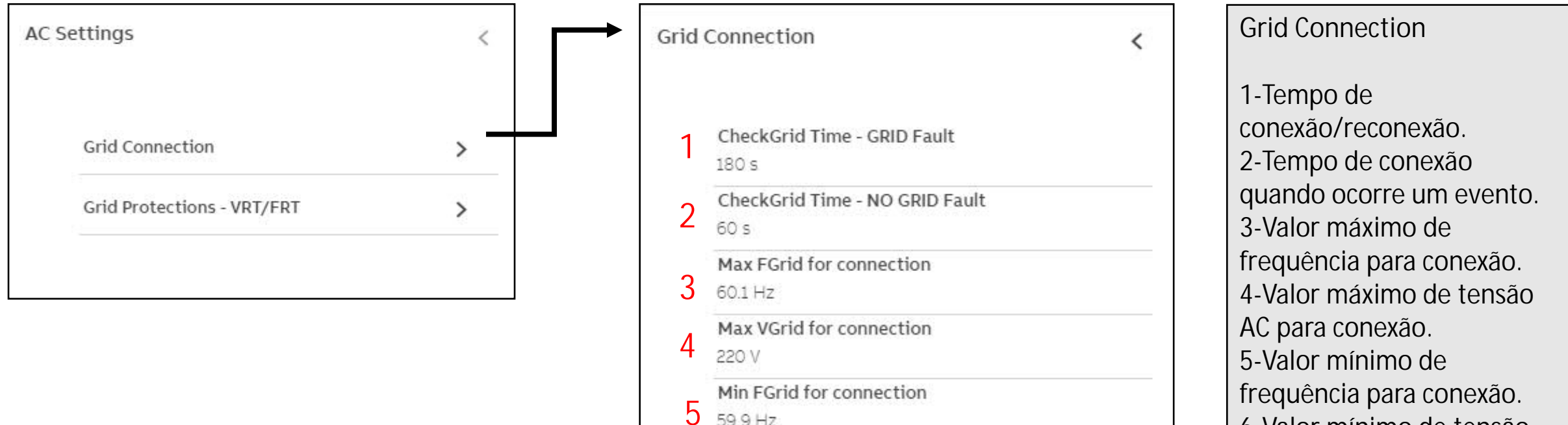

**Obs: Normalmente essa é a tela que contem os dados que concessionária de energia elétrica quer visualizar no dia da vistoria.**

59.9 Hz Min VGrid for connection **6** 90 V

6-Valor mínimo de tensão AC para conexão.

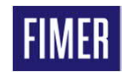

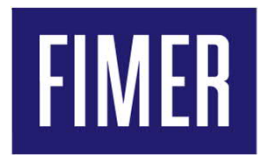

#### **Funções Avançadas**

- **Limitação de conversão de potência**
- **Controle de frequência P(f)**
- **Controle de energia reativa**

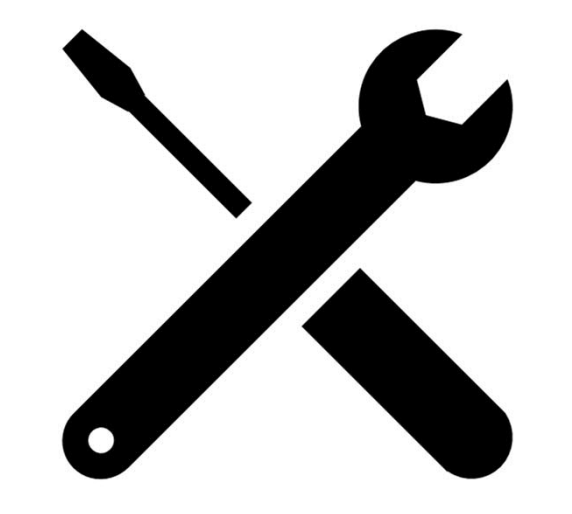

### **Funções Avançadas "Active Power Control" Limitação de conversão de potência (kW)**

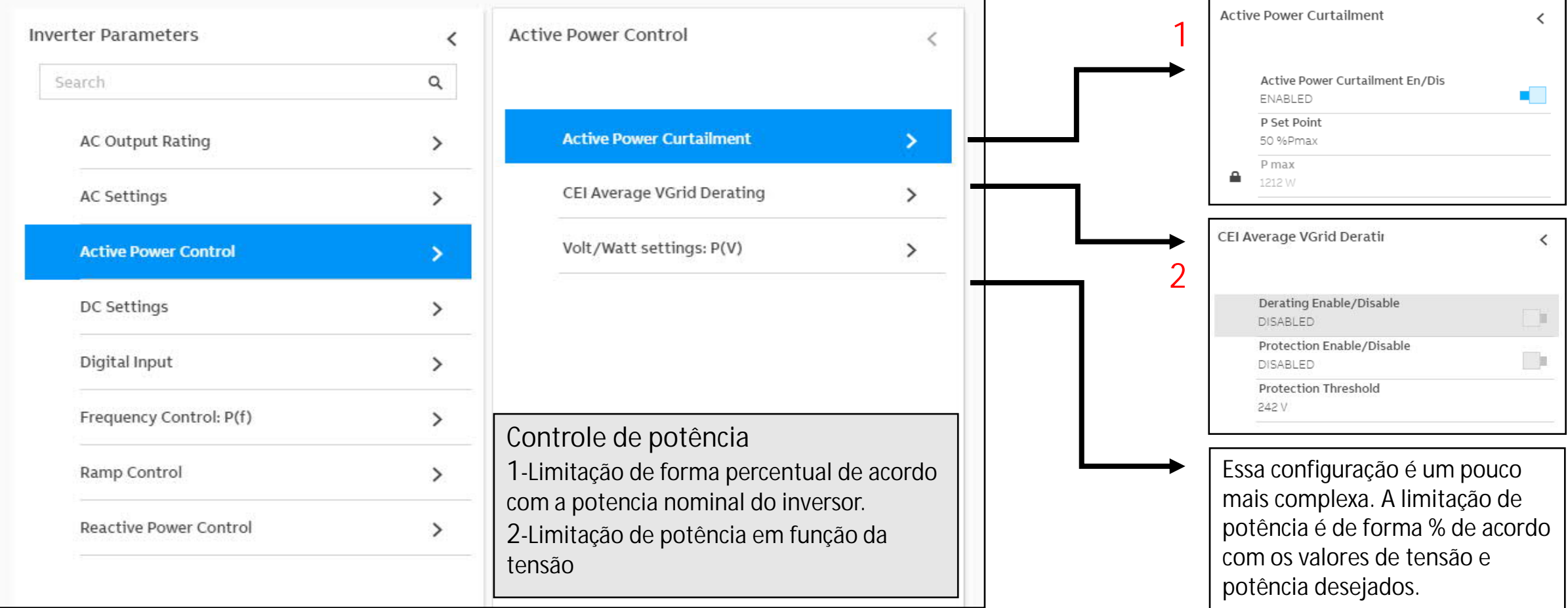

#### **Funções Avançadas "Frequency Control: P(f)" Controle de frequência P(f)**

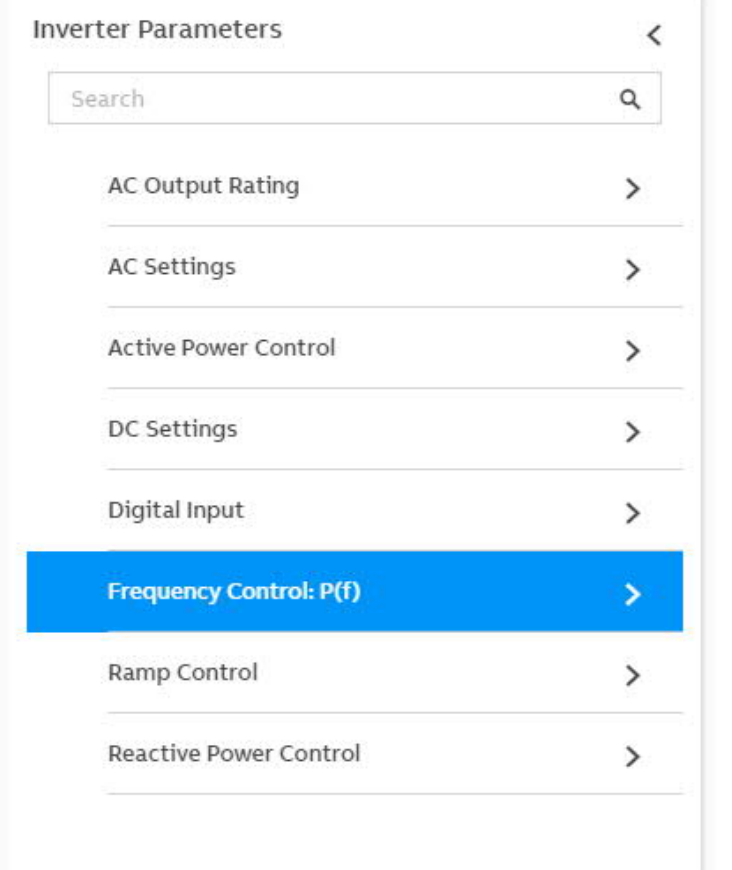

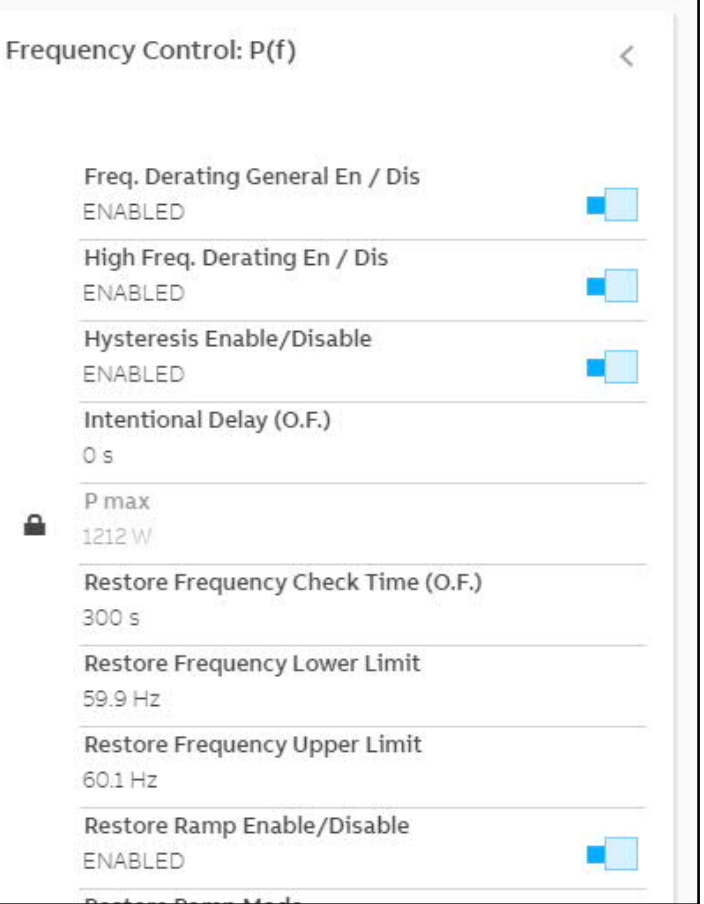

**Controle de frequência :**

Essa **função somente é utilizada quando o inversor será utilizado em um sistema híbrido** e por isso deverá fazer a interação com outros equipamentos no sistema.

A variáveis de frequência e tempo devem alteradas em comum acordo com os itens a serem utilizados, tendo padrões específicos de acordo com cada fabricante.

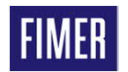

#### **Funções Avançadas "Active Power Control" Controle de energia reativa**

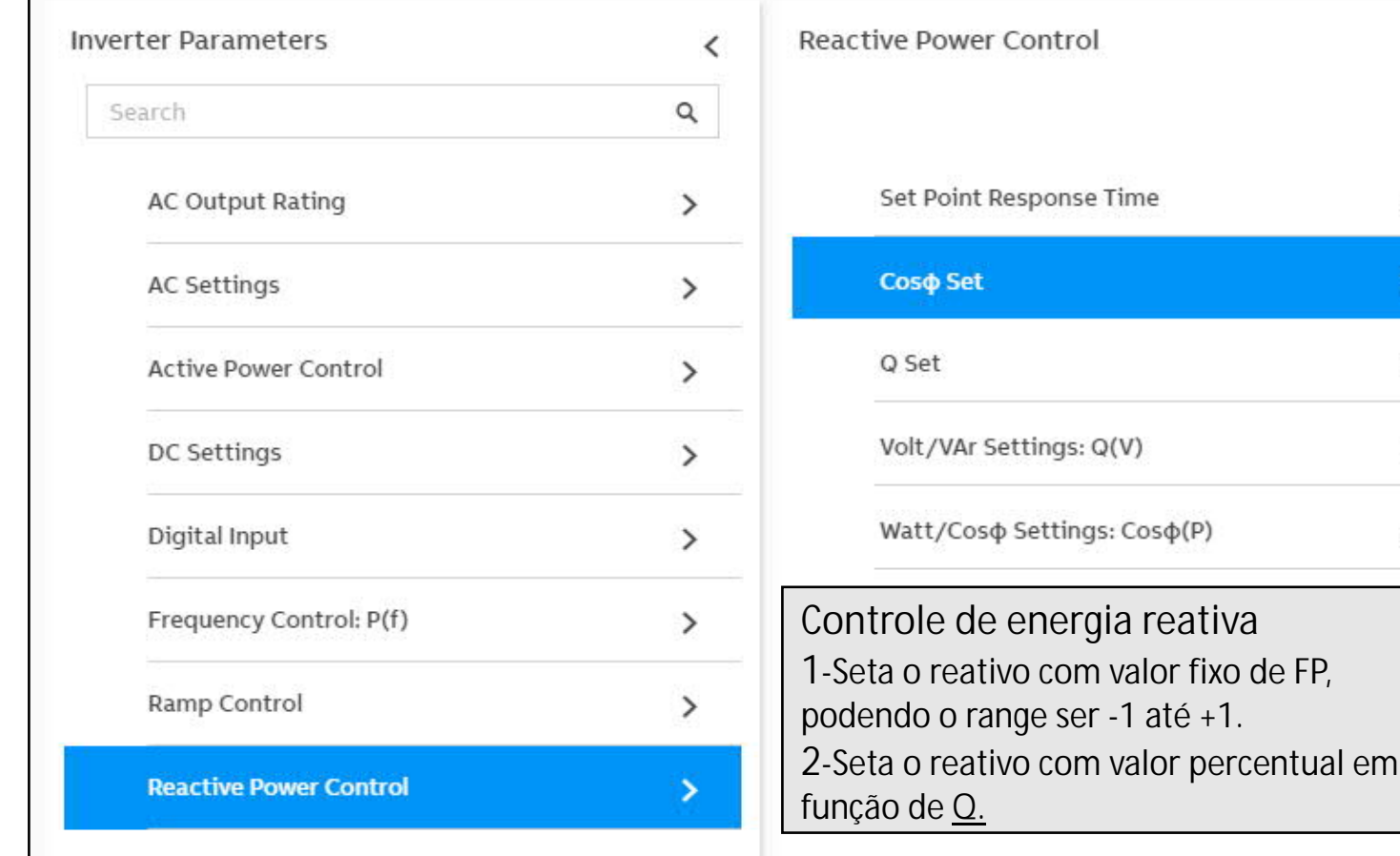

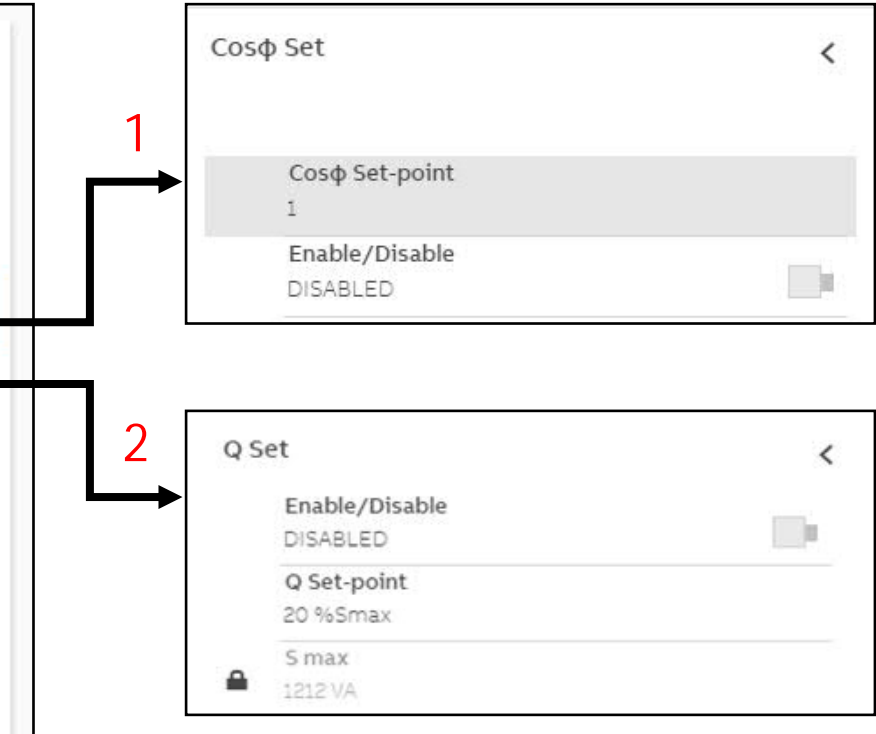

 $\epsilon$ 

 $\rightarrow$ 

 $\rightarrow$ 

 $\rightarrow$ 

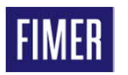

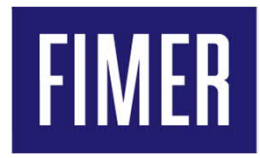

#### **Atualização de firmware dos inversores**

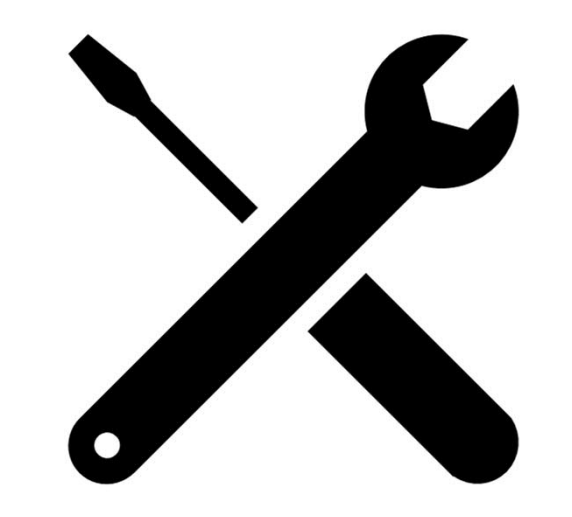

#### **Funções Avançadas "Firmware Update" Atualização de firmware dos inversores**

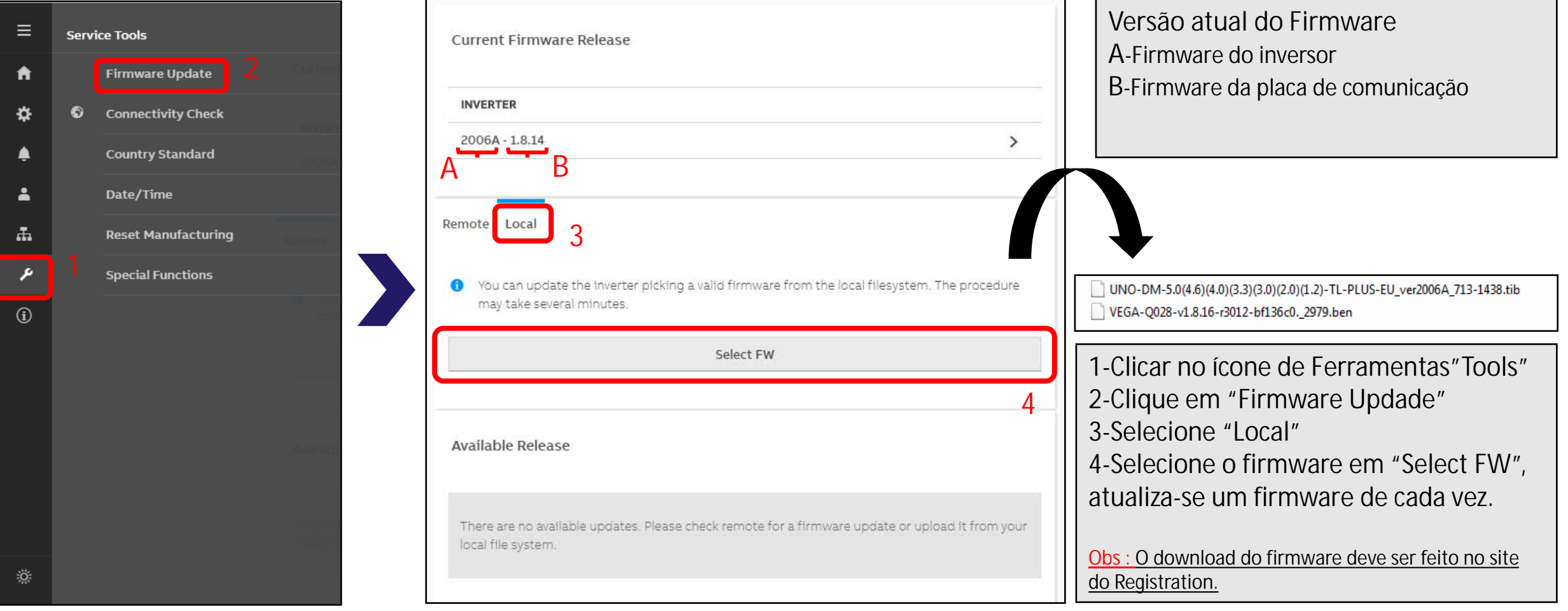

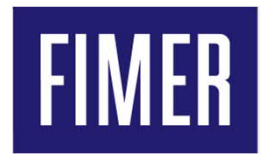

#### **Reset do inversor para configurações de fábrica**

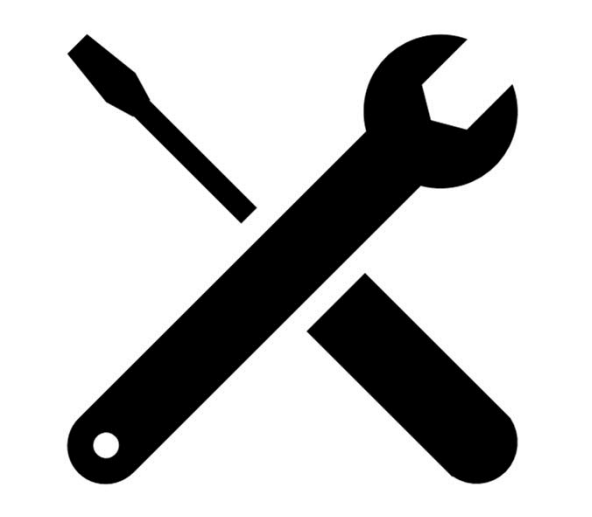

#### **Funções Avançadas "Firmware Update" Atualização de firmware dos inversores**

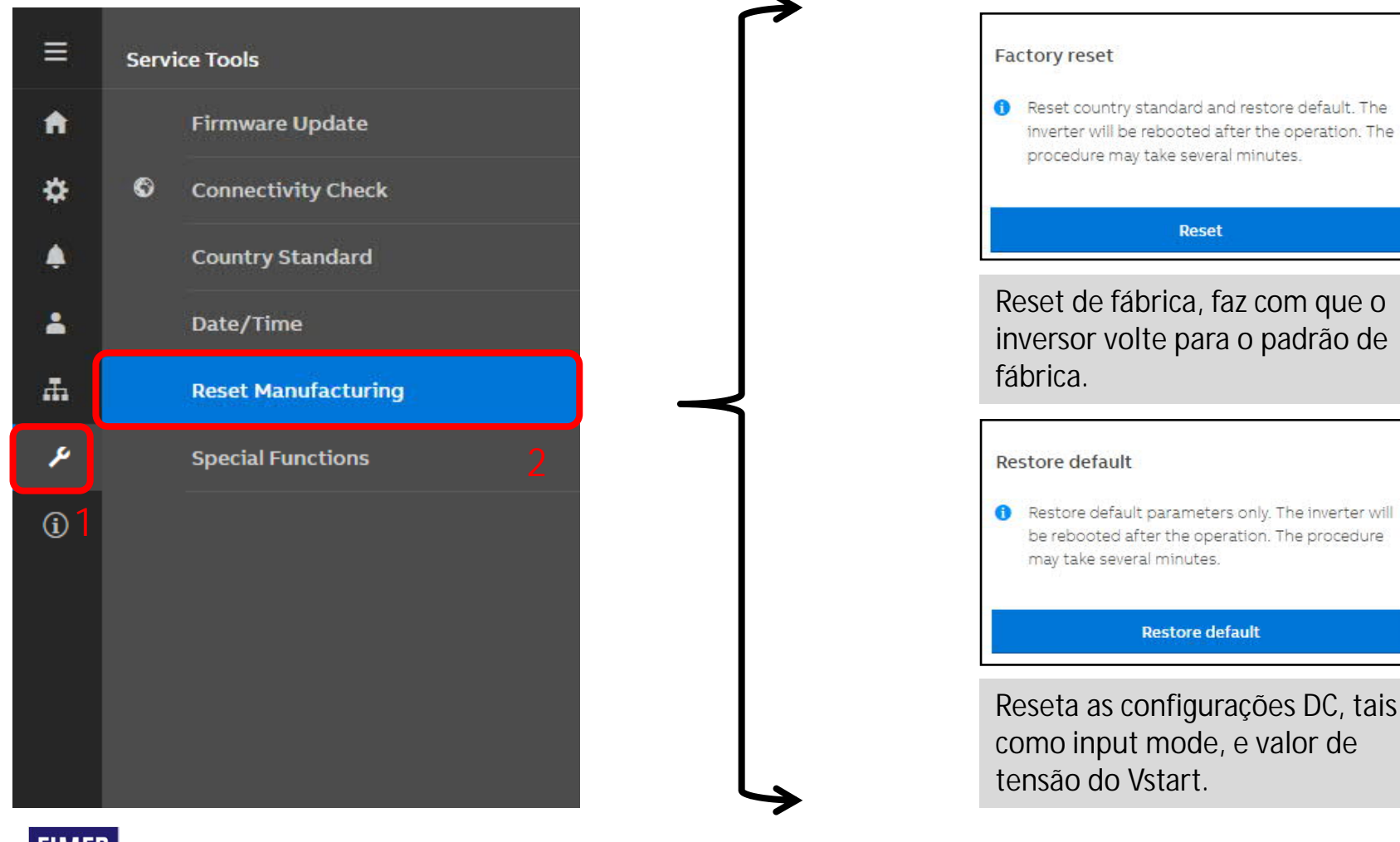

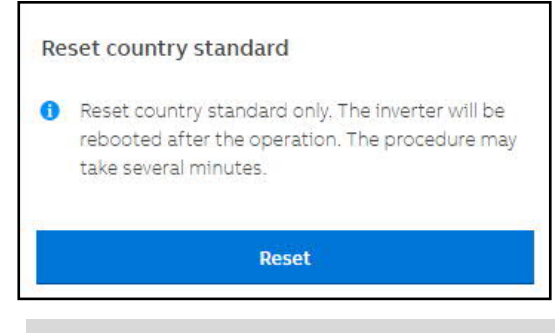

Reseta apenas o país, ideal quando é feita a escolha de país de forma equivocada.

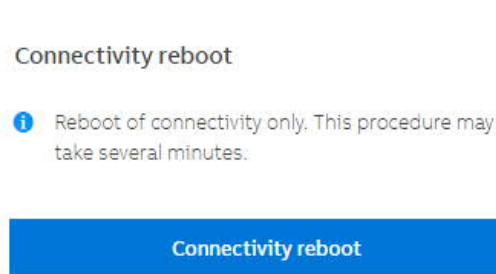

Reseta as configurações as configurações de rede de internet Wlan e Lan.

23 November 2020 51

### **Suporte Técnico Fimer**

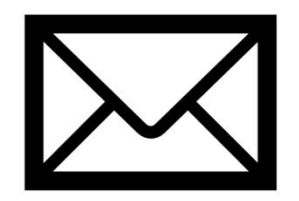

**br-solar.service@fimer.com ( 15 ) 3023-7795**

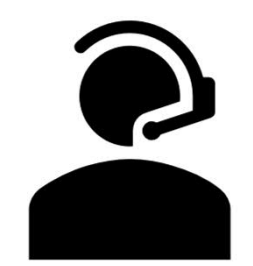

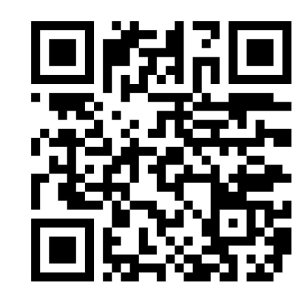

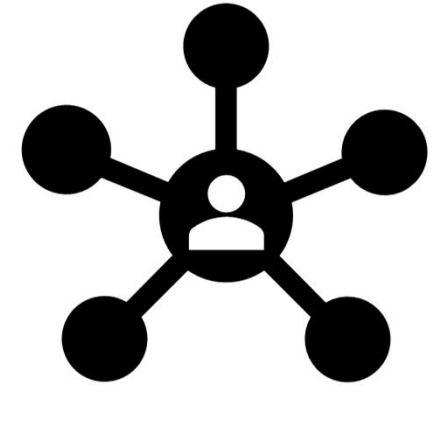

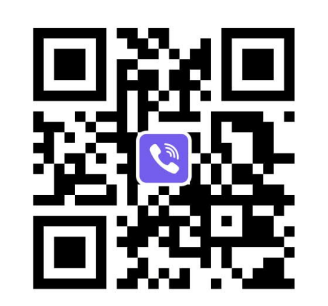

**Contato via e-mail Contato via telefone**

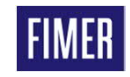

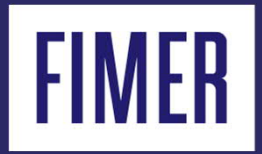

# Muito Obrigado

**• Ronni Moraes** 

Especialista em monitoramento Aurora Vision